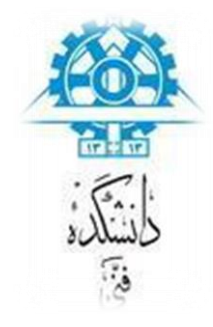

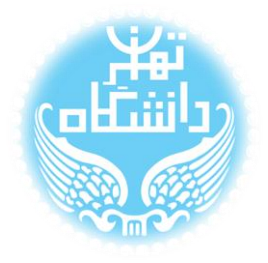

# **راهنمای استفاده از نرم افزار** LTspice

# **بر اساس نسخه چهارم**

# (LTspice IV)

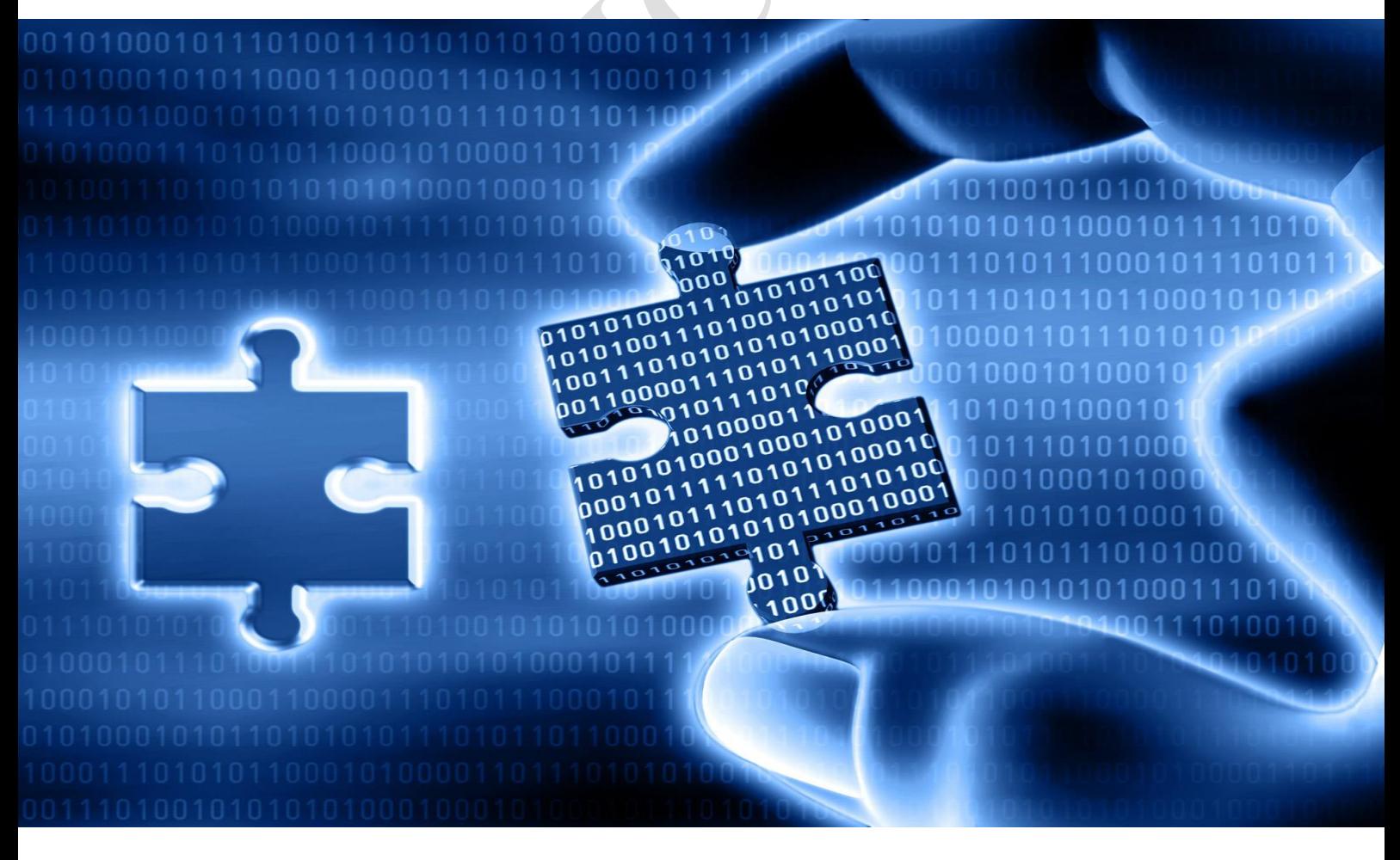

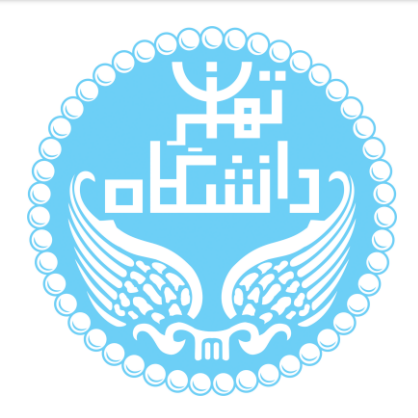

راهنمای پیشرو برای آموزش کار با نرمافزار LTspice متعلق به شرکت Linear Corporation Technology تهیه شده است. کلیه حقوق این اثر متعلق به گروه ICEEP دانشگاه تهران است. هر گونه تکثیر از این اثر منوط به اجازهی کتبی پدیدآورندگان این راهنما در گروه

ICEEP میباشد.

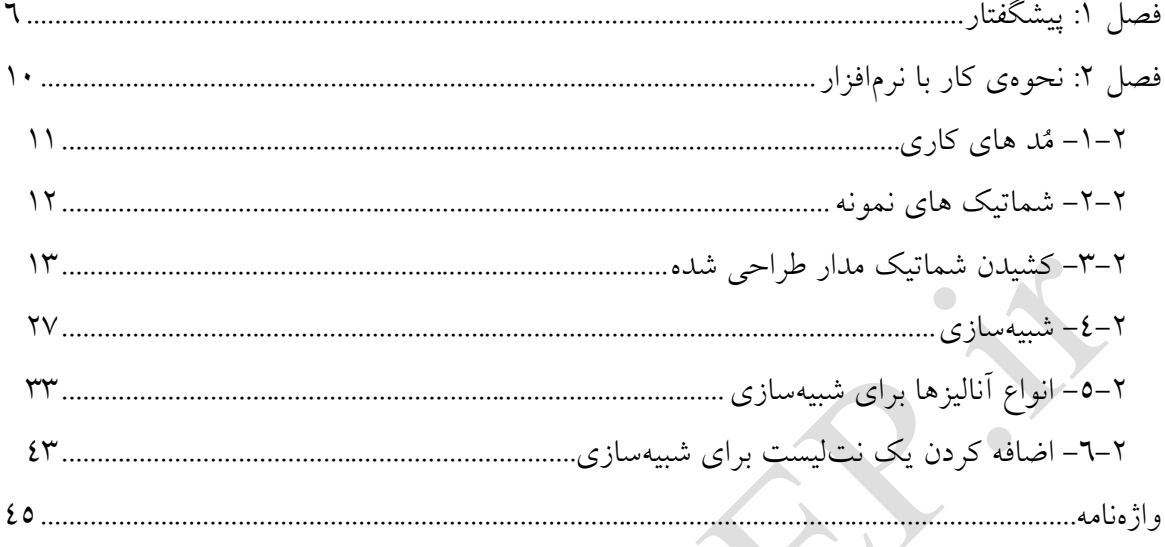

AMAILLEY

**فهرست شکلها**

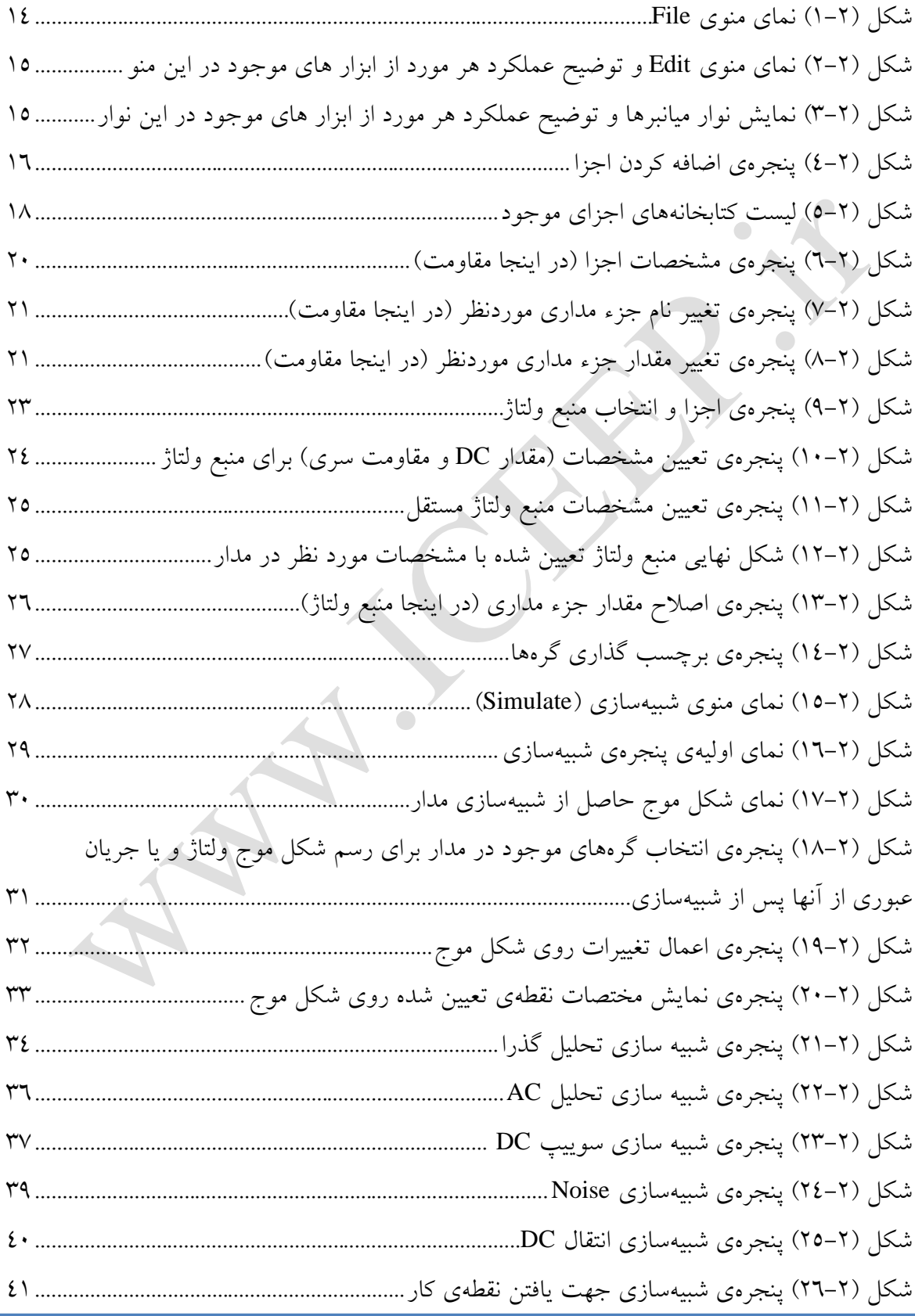

 $\overline{\phantom{0}}$ 

 $\bigcirc$ 

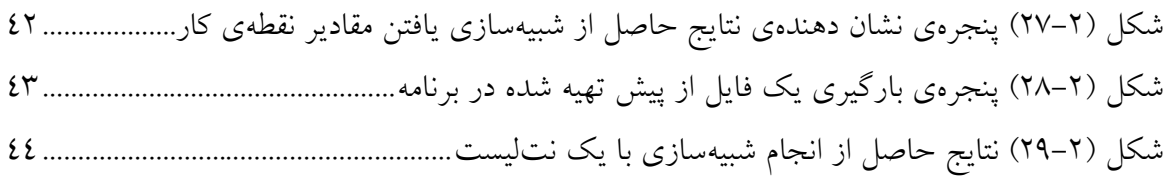

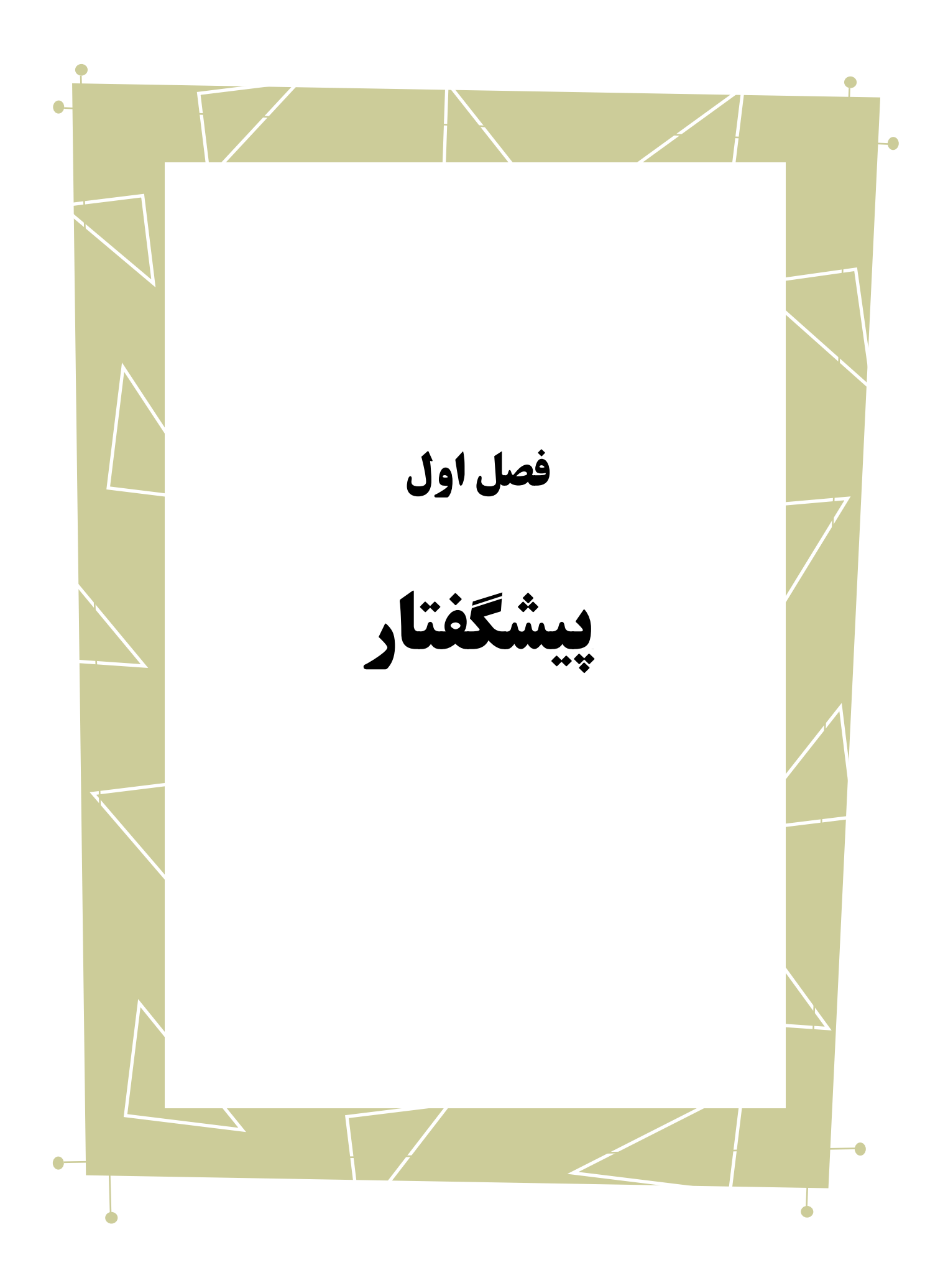

در این نوشتار به آشنایی با نحوه استفاده از نرمافزار IV LTspice خواهیم پرداخت. برای این کار از توضیح نصب برنامه شروع کرده و قدم به قدم با نحوهی کار با بخشهای مختلف آشنا میشویم.

بدیهی است گفتار پیش رو برای آن دسته از افرادی که با این نرمافزار آشنا نبوده و یا افرادی که خواهان بازیابی اطلاعاتشان در مورد این نرمافزار هستند مفید خواهد بود. در ادامه به معرفی اولیهی نرم افزار می پردازیم.

1 مدارات آنالوگ با قابلیت طراحی مدار و نمایش IV LTspice یک شبیهساز 2 شکل موج میباشد که توسط شرکت [Corporation Technology Linear](http://www.linear.com/) ارائه شده است. این نرم افزار با هدف بهبود ابزارات مشابه که توسط شرکتهای نرمافزاری عالقهمند به طراحی IC به فروش میرسد، 3 توسط یک شرکت فعال در زمینهی نیمههادیها نوشته شده است. IV LTspice نسل چهارم برنامههای طراحی تنظیم کنندههای قابل سوییچ<sup>، م</sup>ی باشد. این برنامه شامل یک شبیهساز SPICE با عملکرد بالا و با قابلیت شبیهسازی<sup>ه </sup>چند<sub>ا</sub> حالته<sup>ר</sup> میباشد که ابزارات<sup>٬</sup> SPICE جدیدی را برای مدل $\omega$ سازی بزرگ مقیاس $^{\wedge}$  کنترل کنندهها و تنظیم کنندههای $^{\wedge}$  SMPS  $^{\wedge}$  فراهم میکند.

به طور کلی مزایای استفاده از نرم افزار IV LTspice را در بندهای زیر میتوان بیان کرد :

# **شبیهسازی پایدار 11** : **SPICE**

تعداد گره های نا محدود

- Simulator<sup>'</sup>
- Wave form
- Semiconductors<sup>"</sup>
- Switching Regulator<sup>1</sup>
	- Simulation<sup>®</sup>
	- Mixed Mode<sup> $\lambda$ </sup>
		- Tools<sup>v</sup>
	- Macromodeling<sup>^</sup>
		- Regulator $\degree$
- Switch Mode Power Supply "
	- Steady<sup>11</sup>
- نمایش گر شکل موج
- ویرایشگر 1 2 شماتیک و نماد
- کتابخانه های ابزارهای غیر فعال 3

# **شبیهسازی سریع SMPS :**

کشف حالت پایدار 4

$$
\bullet \quad \text{plus} \quad \bullet
$$

• بررسی توان<sup>ר</sup> و بازده<sup>۷</sup>

# **آنالیز پیشرفته و گزینه های مختلف شبیهسازی**

1

به عالوه، برای کابران این نرمافزار یک گروه اینترنتی در Groups! Yahoo جهت بیان سواالت و پاسخ دهی به آنها توسط دیگر اعضای گروه و دسترسی به بعضی اطالعات از جمله کتابخانههای گوناگون به منظور استفاده از مدارهای از پیش توصیف شده در آنها تشکیل شده است. برای عضویت در آن کافی است به لینک زیر مراجعه کرده و با استفاده از یک آدرس ای-میل در آن عضو شد:

## <https://groups.yahoo.com/neo/groups/LTspice/info>

Passive Devices<sup>"</sup>

- Power<sup>'</sup>
- Efficiency<sup>v</sup>

Editor<sup>'</sup>

Symbol<sup>'</sup>

Steady State<sup>1</sup>

<sup>5</sup> Step Response

 $\bullet$  $\bigcirc$  $\bullet$ 

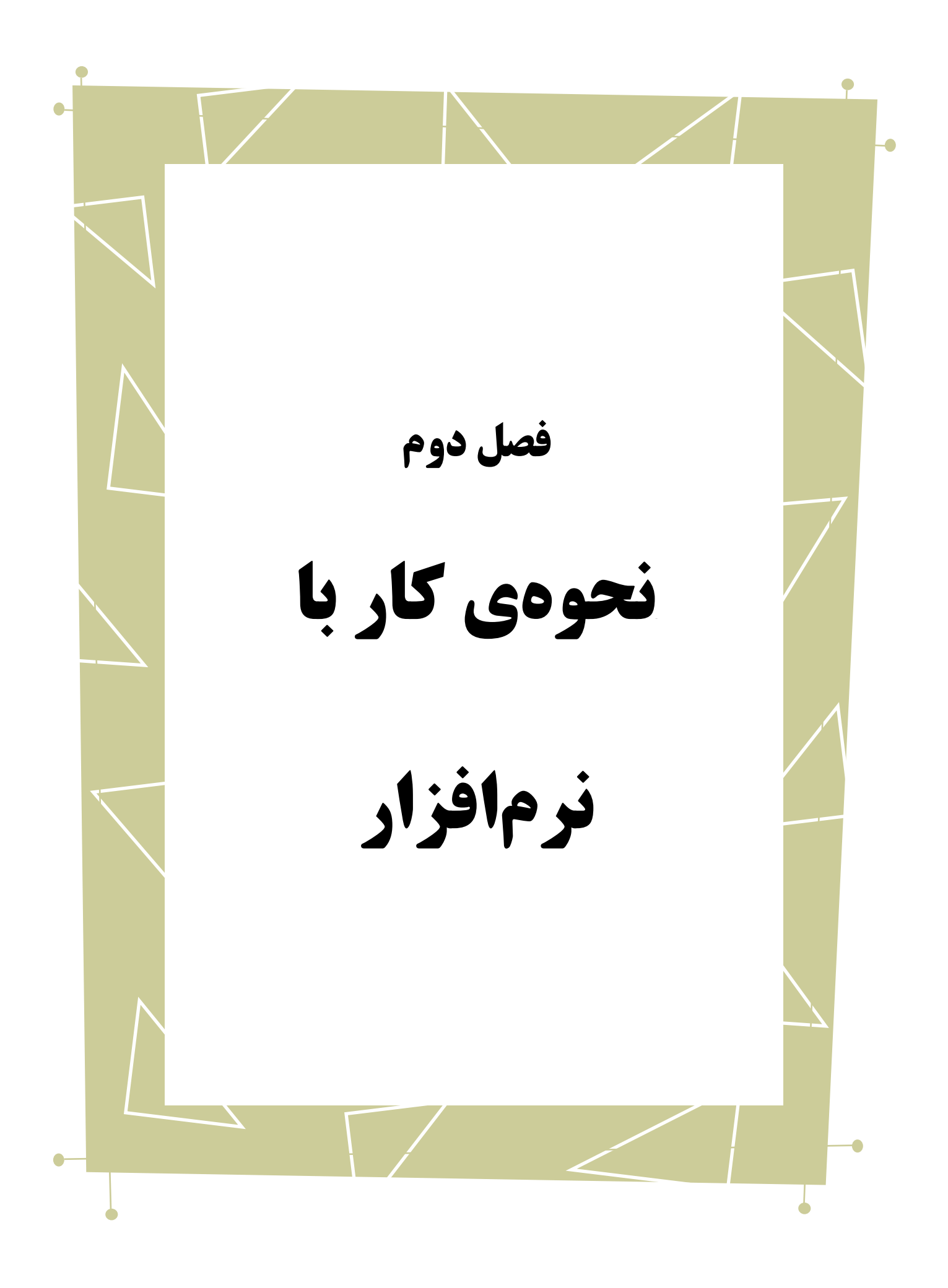

# <span id="page-10-0"></span>**-1-2 مُد هایکاری <sup>1</sup>**

برنامهی IV LTspice در دو مد مختلف میتواند کار کند:

۱. از نرمٖافزار به عنوان یک برنامهی عمومی با قابلیت کشیدن شماتیک<sup>٬</sup> مدار (با رفتن به منوی File و انتخاب گزینهی Schematic New )یا استفاده از شماتیک قبال کشیده شده )با رفتن به منوی File و انتخاب گزینهی Open و باز کردن فایل مربوط به شماتیک کشیده شده( و شبیهسازی آن استفاده شود. فایلهای مورد استفاده در این مد از نوع asc. هستند. این نرمافزار در اصل برای کار کردن در این حالت طراحی شده است.

.2 نت لیست مربوط به طراحی مدار را از قبل به صورت دستی و یا از طریق ابزارها و برنامههای دیگر تهیه کرد و آن را در اختیار شبیهساز این برنامه گذاشت )با رفتن به منوی File و انتخاب گزینه ی Open برای باز کردن فایل نت لیست مربوطه). فایل های مورد استفاده در این مد از نوع cir. هستند.

نحوهی کار در مد اول بدین صورت است که یک مداربه صورت شماتیکی در نرمافزار کشیده می شود، یا شماتیکی که قبلا کشیده شده در برنامه بارگیری<sup>۳</sup> می شود و سپس با شبیهسازی آن و بررسی شکل موجها عملکرد مدار مورد بررسی قرار میگیرد و با تغییر پارامترهای موجود در مدار، عملکرد اَن تا حد امکان به رفتار موردنظر نزدیک میشود. شماتیک کشیده شده به یک نت لیست<sup>،</sup> SPICE( لیستی که توصیف کنندهی نحوهی اتصال اجزای مئار یکدیگر به زبان SPICE میباشد(

1

Net List<sup>1</sup>

Mode<sup>'</sup>

Schematics<sup>'</sup>

Load<sup>r</sup>

تبدیل میشود و در اختیار شبیهساز قرار میگیرد که قابل استخراج از برنامه نیز میباشد. یک نت لیست خارجی بدون داشتن شماتیک نیز میتواند در برنامه برای شبیهسازی مورد استفاده قرار گیرد که این همان مد دوم میباشد.

# <span id="page-11-0"></span>**-2-2 شماتیکهاینمونه**

1

برای آشنایی اولیه با ساختار این برنامه و امکانات مختلف آن، میتوان از شماتیکهای قبال کشیده شده که در دسترس هستند استفاده نمود. در کنار فایلهای نصبی برنامه پوشهای قرار میگیرد که حاوی نمونههای غیرتبلیغاتی و آموزشی از شماتیکهای قبال کشیده است که بسیاری از ویژگیها، متدها و انواع آنالیز شبیهسازیها را مورد بررسی قرار میدهند. در 1 سیستم عامل ویندوز معموال این فایلها در مسیر C:\Program Files\LTC\LTspiceIV\examples\Educational قرار می گیرند. همچنین در مسیر شبیهسازیهای از مجموعه یک C:\Program Files\LTC\ LTspiceIV \examples\jigs نمونه برای هر یک از ابزارهای شرکت Corporation Technology Linear به همراه یک مدلسازی بزرگ مقیاس ٔ در LTspice IV برای آنها قرار گرفته است. به علاوه در سایت شرکت نیز نمونههایی از مدار ها با کارایی های مختلف تحت عنوان demo برای استفاده و أشنایی قرار داده شده است که از <u>[پیوند](http://www.linear.com/designtools/software/demo_circuits.php)<sup>۳</sup></u> قابل دسترسی هستند.

Directory<sup>'</sup>

Macromodeling<sup>1</sup>

Link $\overline{ }$ 

# <span id="page-12-0"></span>**-3-2 کشیدنشماتیکمدارطراحیشده**

این برنامه یک ویرایشگر گرافیکی عمومی فراهم می کند که این امکان را می دهد تا شماتیک مدار آماده سازی شود، یا شماتیکی که قبال کشیده شده اصالح شود و تغییرات الزم روی آن اعمال شود، برای مدار طراحی شده یک نماد خاص ایجاد گردد، نت لیست مربوط به مدار تولید شود، و همچنین کاوشگر ٰ عبوری برای گرفتن داده های شبیه سازی از روی مدار فراهم شده است. **ایجاد محیط ویرایش**

برای پیادهسازی هر مدار ابتدا از منوی File گزینه ی Schematic New را انتخاب میکنیم تا یک صفحهی جدید از ویرایشگر باز شود. این صفحه معمولا با نام "Draft1.asc" نمایش داده خواهد شد که به هنگام ذخیره کردن آن امکان تغییر نام و تغییر مسیر ذخیرهسازی آن وجود دارد )با رفتن به منوی File و انتخاب گزینهی Save یا Save as). باز کردن ویرایشگر جدید را به سادگی میتوان با زدن علامتی که  $\|\bm{\Xi}\|$  در بالای صفحه به شکل ً در قسمت میانبرها $^7$  قرار گرفته است انجام داد.

<u>.</u>

Probe<sup>'</sup>

Shortcuts<sup>'</sup>

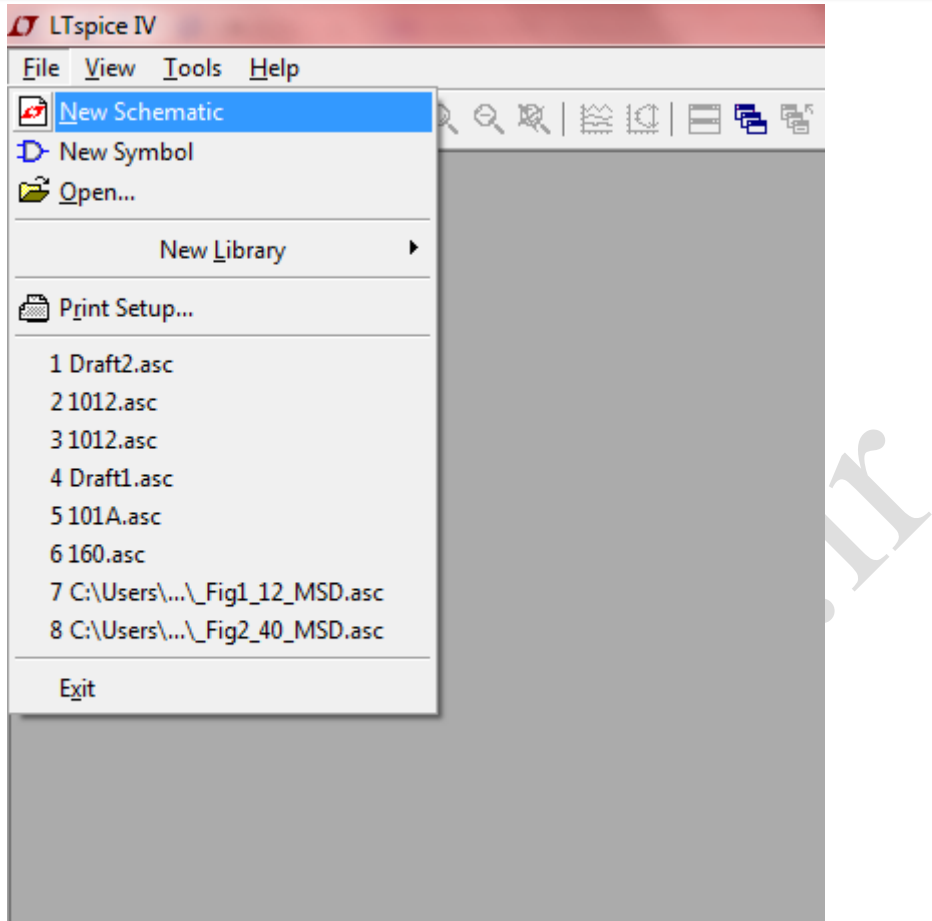

<span id="page-13-0"></span>شکل )1-2( نمای منوی File

- در صورتی که قصد داشته باشیم شماتیک آمادهای را اصالح کنیم کافی است از همین منو، گزینهی Open را بزنیم و از مسیری که فایل شماتیک در آن قرار گرفته آن را در برنامه بارگیری کنیم.
	- **اجزای مدار**

برای قرار دادن اجزای مدار میتوان به ابزارهایی که در منوی Edit قرار داده شده است مراجعه کرد. این ابزار ها در یک نوار<sup>۱</sup> جداگانه در بالای صفحه ی نخست نیز قرار داده شده است. در شکل زیر کارایی هر یک به اختصار بیان شده است. همچنین برای اضافه کردن آنها میتوان از کلیدهای میانبر روی صفحه کلید که به ازای هریک مشخص شده و در کنار آنها نشان داده شده است

استفاده کرد.

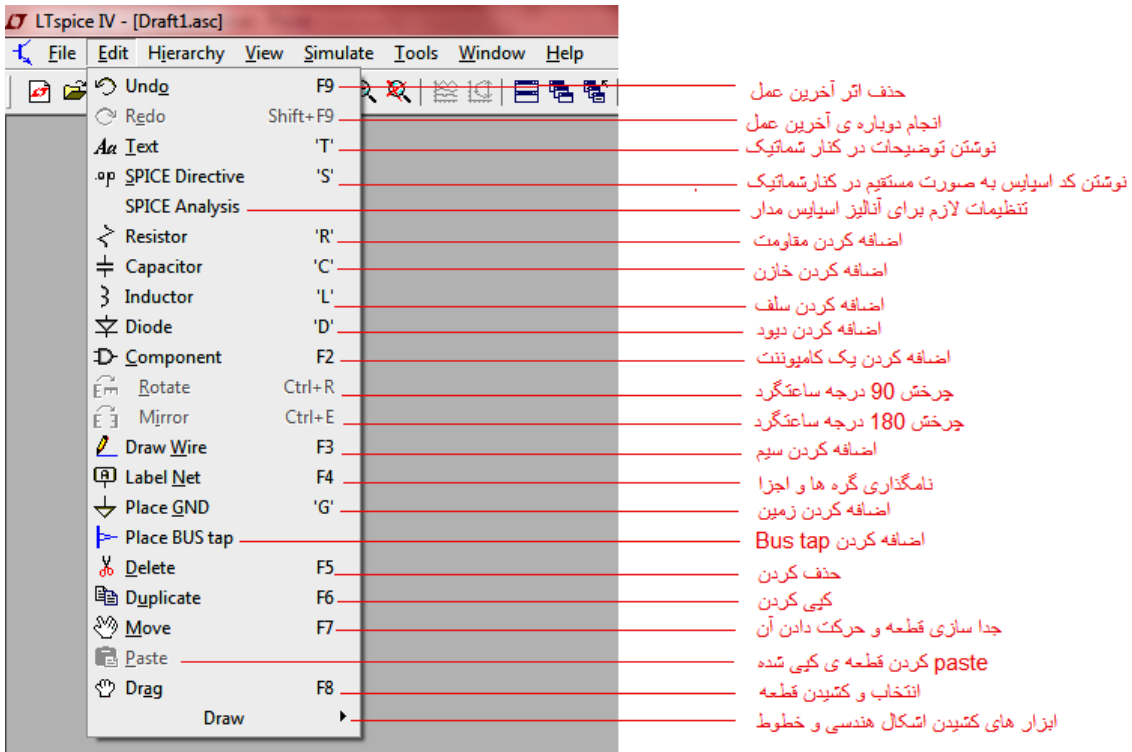

<span id="page-14-0"></span>شکل )2-2( نمای منوی Edit و توضیح عملکرد هر مورد از ابزار های موجود در این منو

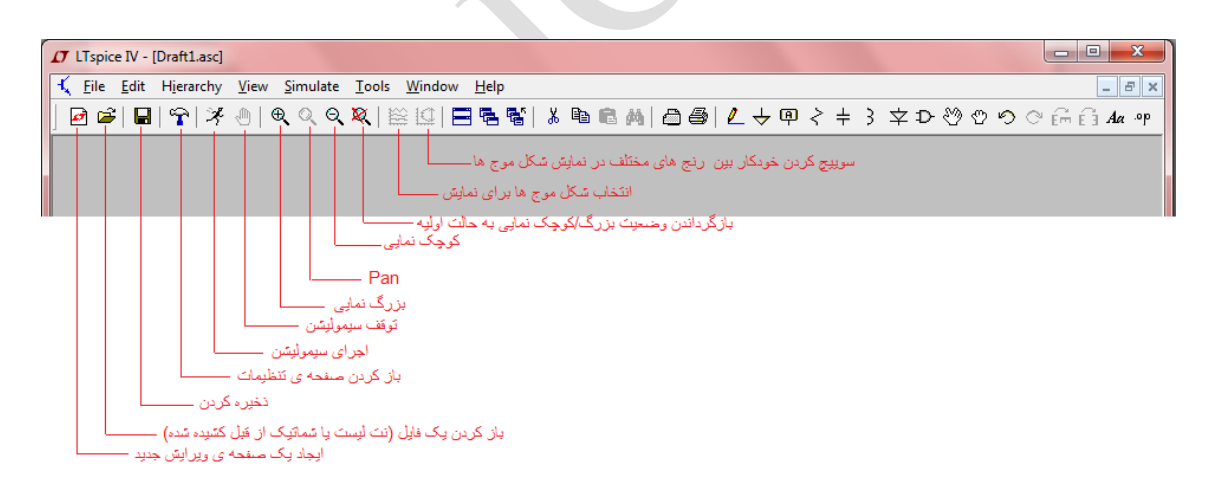

<span id="page-14-1"></span>شکل )3-2( نمایش نوار میانبرها و توضیح عملکرد هر مورد از ابزار های موجود در این نوار

اجزایی که در این منو دیده نمیشوند معموال در قسمت Component قرار دارند، از قبیل

ترانزیستورهای nmos و pmos ، منبع ولتاژ ٰ ، منبع جریان ٰ ، اَپ امپ ٰ ها، دیود زنر ٔ … . لیست کامل اجزای موجود در این قسمت در عکس زیر قابل مشاهده است. برای استفاده از آنها کافی است بر روی آنها یک بار کلیک کرده و OK را زد تا یک نمونه از آن به صفحهی ویرایشگر وارد شود.

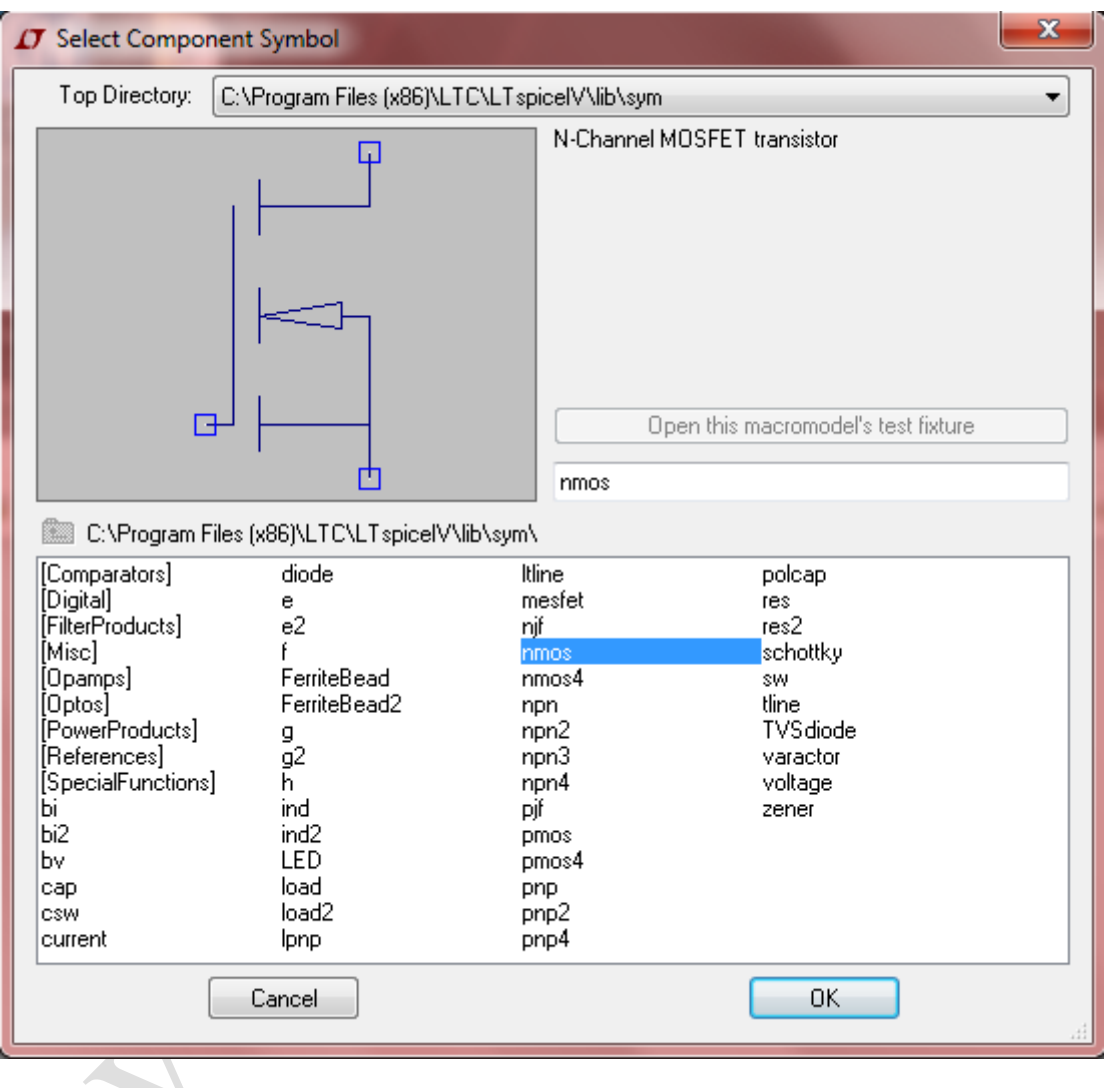

<span id="page-15-0"></span>شکل )4-2( پنجرهی اضافه کردن اجزا

Voltage source<sup>'</sup>

Current source<sup>'</sup>

Op-amp $\degree$ 

Zener Diode<sup>*t*</sup>

اجزایی که در داخل علامت [ ] قرار گرفته اند کتابخانه ٰی اجزایی هستند که دارای انواع مختلفی میباشند و توسط شرکت سازندهی نرمافزار طراحی شده است. برای دستیابی به آنها کافی است بر روی نام مجموعه که داخل عالمت ] [ قرار گرفته 2 بار کلیک کرد تا لیست اعضای مجموعه باز شود و با توجه به نیاز یکی از آنها را انتخاب کرد و با فعال شدن گزینهی Open this''

"fixture test s'macromodel و زدن آن ، جزء مورد نظر وارد صفحهی ویرایشگر شود.

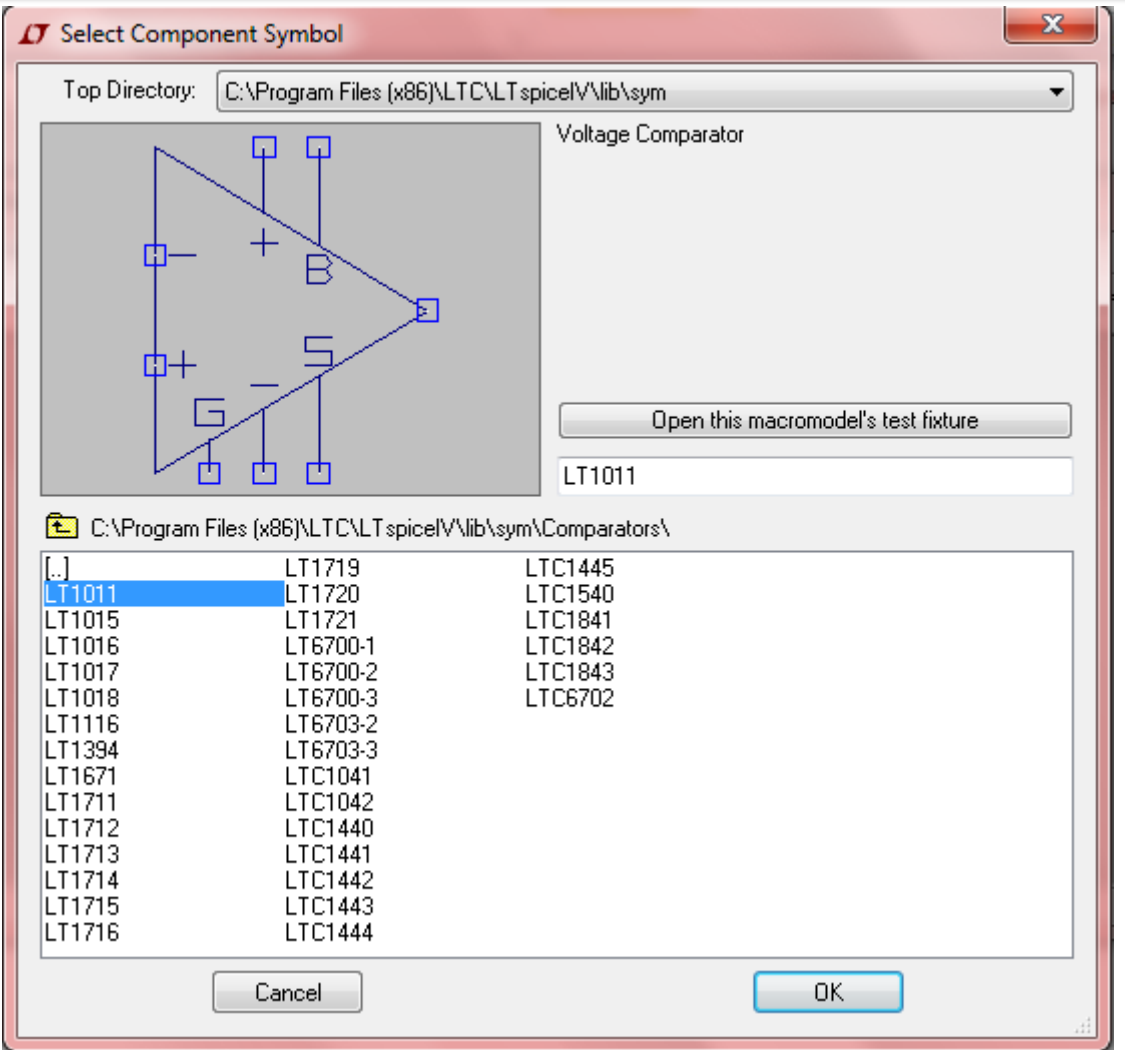

شکل )5-2( لیست کتابخانههای اجزای موجود

<span id="page-17-0"></span>

پس از انتخاب جزء مورد نظر و قرار گرفتن آن در صفحهی ویرایش میتوان با توجه به اینکه چه حالتی مناسب قرار گرفتن آن در مدار است با زدن آیکون چرخش<sup>۱</sup> ۹۰ درجه و یا ۱۸۰ درجه حالت مناسب را برای آن ایجاد کرد و پس از قرار دادن آن در جای مناسب کلیک کرد تا در مدار وارد شود و با زدن دکمه ی Esc اضافه کردن را تمام کرد.

1

Rotate<sup>'</sup>

1 به عنوان مثال برای اضافه کردن زمین میتوان به این روش ها عمل کرد: .1 زدن کلید g بر روی صفحه کلید ۲. زدن آیکون (پ) در قسمت نوار میانبرها

.3 انتخاب این مورد از منوی Edit

**شد.**

 $\bullet$ 

**\* توجه: در طراحی هر شماتیک حتما باید یک گره به زمین وجود داشته باشد چرا که بر روی مداری که نود زمین نداشته باشد شبیهسازی انجام نخواهد** 

**تنظیم کردن مشخصات اجزا**

1

برای انجام هرگونه تنظیمات<sup>7</sup> برای ویژگی های هر جزء از قبیل مقدار، نام .... کافی است پس از قرار دادن آن جزء بر روی صفحه، اشاره گر موس ٌ را بر روی آن برد تا به شکل "دست" شود<br>. و سپس کلیک راست نمود تا پنجرهی مربوط به مشخصات<sup>،</sup> آن باز شود. به عنوان مثال اگر بر روی یک مقاومت به این صورت کلیک کنیم پنجرهی زیر را مشاهده خواهیم کرد :

Configuration $\frac{1}{2}$ 

Ground (gnd) $'$ 

Settings<sup>'</sup>

Mouse $\mathbf{\tilde{z}}$ 

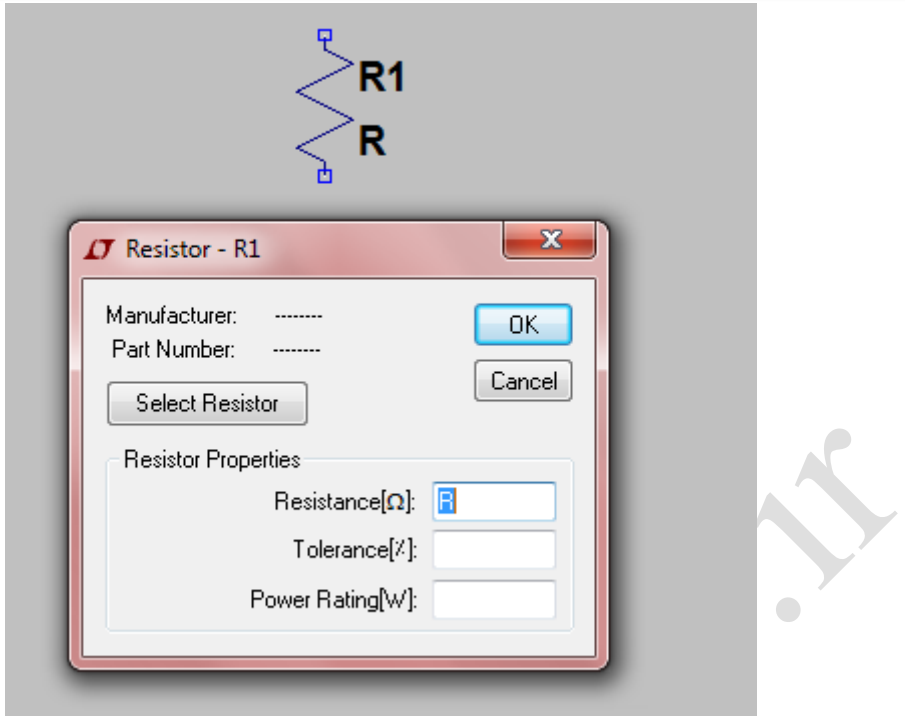

<span id="page-19-0"></span>شکل )6-2( پنجرهی مشخصات اجزا )در اینجا مقاومت(

در این شکل R1 نام` مقاومت و R اندازهی` مقاومت است که در پنجرهی باز شده در قسمت [Resistance[ohm] قابل مقداردهی میباشد. در صورتی که گزینهی Select Resistor را بزنیم لیست تمام مقاومت های موجود باز میشود و می توان از بین آنها مقاومت مورد نظر را انتخاب کرد. راه سادهتر آن است که برای تغییر نام بر روی 1R( شکل 2-2(و برای تغییر مقدار بر روی R کلیک راست کرد)شکل 1-2( و در پنجرهی باز شده تغییرات الزم را اعمال کرد. برای اجزای دیگر مدار از قبیل خازن و سلف و... نیز میتوان همانند مقاومت برای تغییر مشخصات عمل کرد.

Name<sup>1</sup>

Value<sup>1</sup>

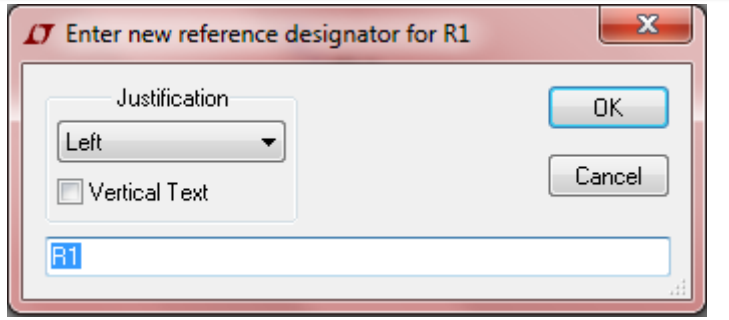

شکل (۲-۷) پنجرهی تغییر نام جزء مداری موردنظر (در اینجا مقاومت)

<span id="page-20-0"></span>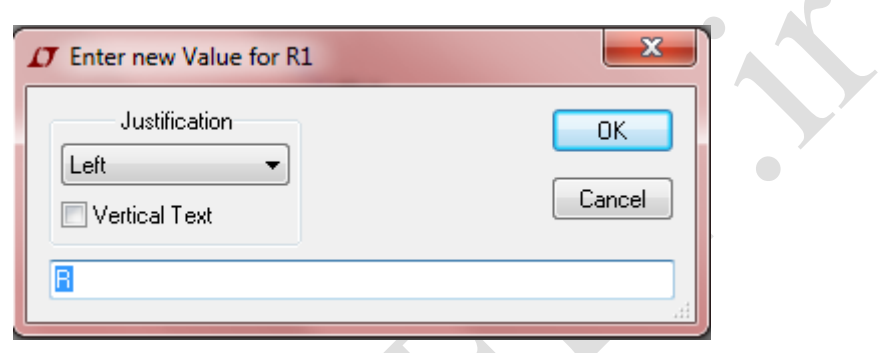

شکل (۲-۸) پنجرهی تغییر مقدار جزء مداری موردنظر (در اینجا مقاومت)

برای مشخص کردن واحد ٰهای مربوط به اندازه و مقدار و واحد اجزایی مانند مقاومت ،

<span id="page-20-1"></span>خازن و ... می توان از جدول زیر استفاده کرد:

1

جدول (۲–۱)

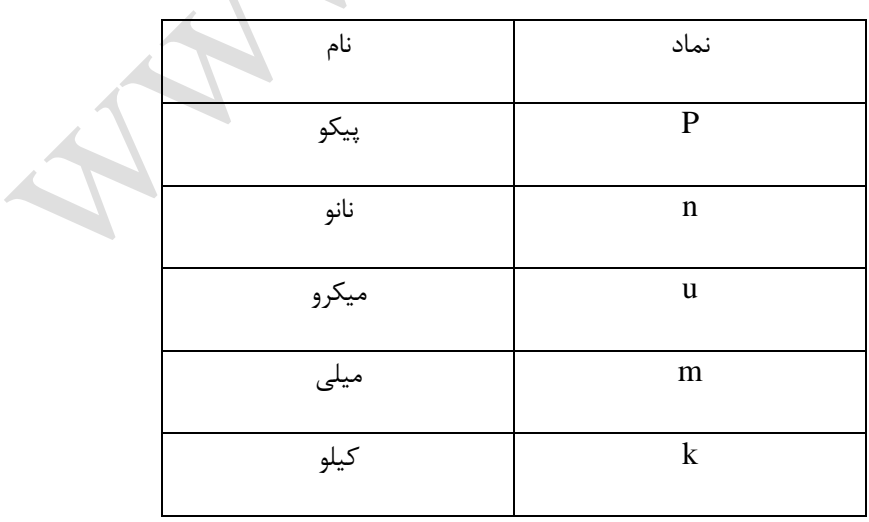

Unit<sup>'</sup>

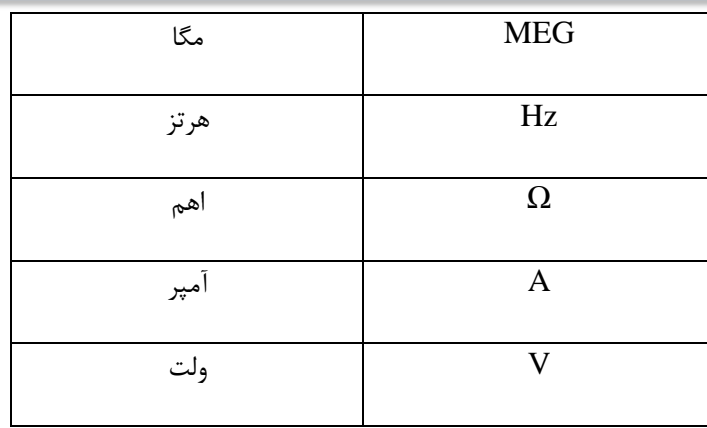

در صورتی که بخواهیم یک منبع ولتاژ وارد مدار کنیم به ترتیب زیر عمل میکنیم:

.1 روی آیکون Componet در باالی صفحه یا در منوی Edit کلیک می کنیم ویا

کلید 2F را روی کیبورد می زنیم و در پنجره ی باز شده voltage را انتخاب می

کنیم و ok را می زنیم.

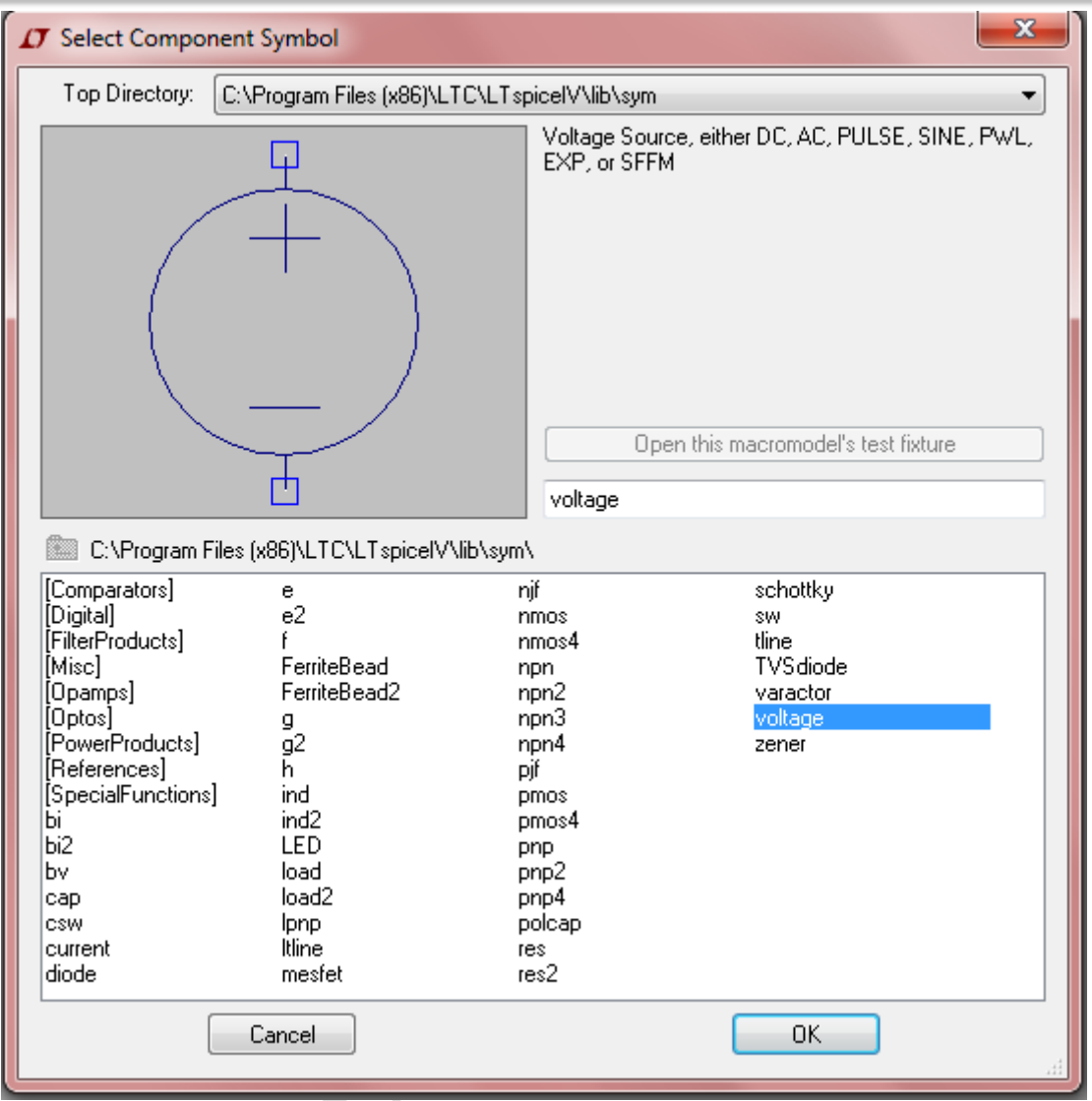

<span id="page-22-0"></span>شکل )9-2( پنجرهی اجزا و انتخاب منبع ولتاژ

.2 با قرار دادن سیمبول آن در جای مورد نظر در مدار، بر روی آن کلیک راست میکنیم تا پنجرهی مشخصات آن باز شود. در این پنجره می توان در صورتی که به ولتاژ DC نیاز است مقدار آن و مقدار مقاومت سری<sup>۱</sup> با آن را تعیین کرد. در صورتی که به منبع ولتاژ با ویژگیهای دیگری نیاز است کافی است گزینهی Advanced را زده و در پنجرهای که باز میشود ویژگیهای مورد نیاز را وارد کرد

که در قسمت 3 گفته میشود.

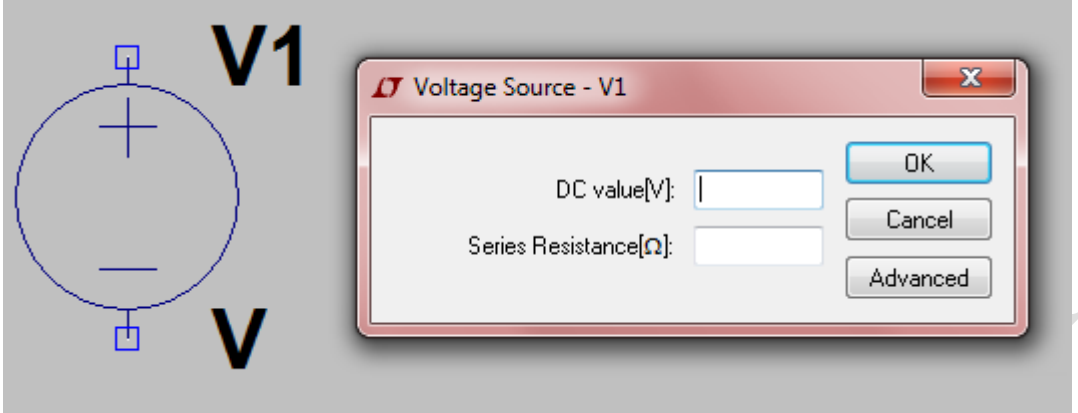

<span id="page-23-0"></span>شکل (۲-۱۰) پنجرهی تعیین مشخصات (مقدار DC و مقاومت سری) برای منبع ولتاژ<br>.

.3 در پنجرهی Advanced می توان نوع منبع ولتاژ مورد نیاز و پارامترهای مربوط به آن را که در جلوی هرکدام ترتیبشان را مشخص کرده است وارد نمود. مثال اگر بخواهیم منبع ولتاژی با معادله ی 10+(x(t)=2Sin(2pi30t+60) را به مدت 1 ثانیه پیاده سازی کرد، نوع أن را Sine قرار میدهیم بخشهای مربوطه یعنی مقدار DC . دامنه<sup>7</sup>، فرکانس<sup>۳</sup>، تاخیر<sup>٤</sup>، فاز° و تعداد دوره<sup>ا</sup>های مورد نیاز جهت نمایش دادن را همانند شکل زیر پر می کنیم:

<u>.</u>

Frequency<sup>"</sup>

- Phase<sup>®</sup>
- $Cycle^{\dagger}$

DC offset<sup>'</sup>

Amplitude<sup>'</sup>

Delay $^{t}$ 

 $\equiv$ 

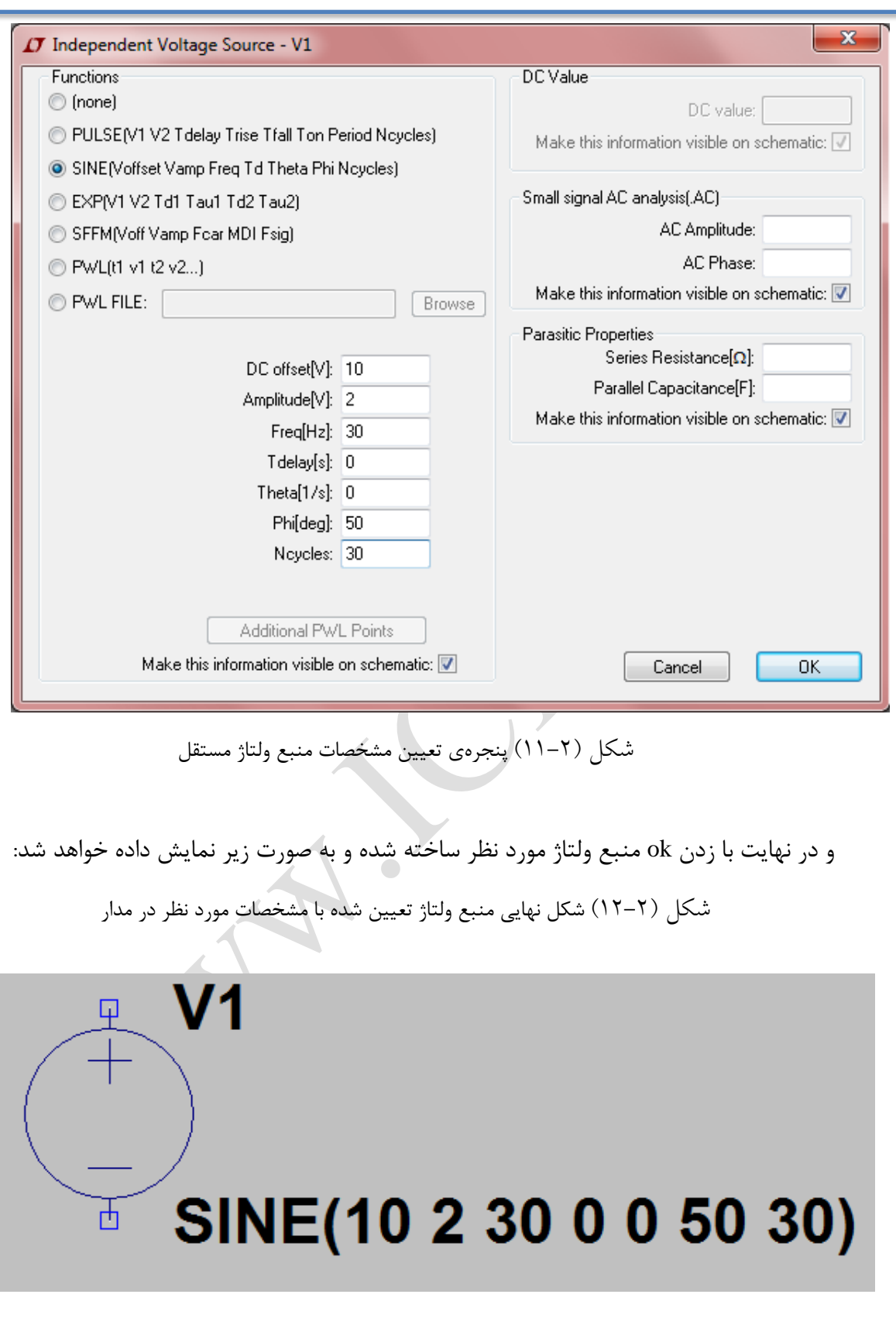

<span id="page-24-1"></span>همچنین در هر زمان که الزم باشد مقادیر مربوطه تغییر داده شود، کافی است همانند قبل بر

<span id="page-24-0"></span>روی آن کلیک راست کرد تا پنجره ی تنظیمات باز شود و مقادیر را اصالح کرد.

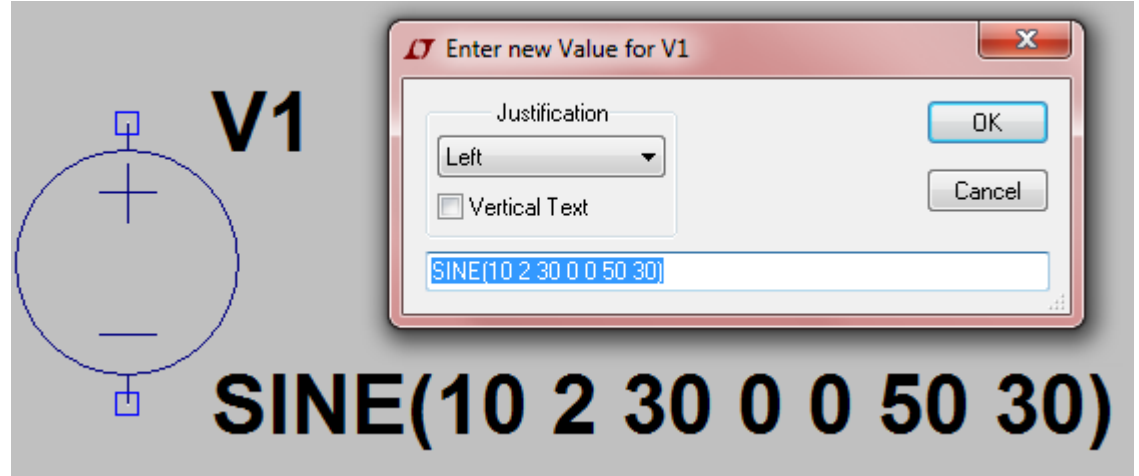

<span id="page-25-0"></span>شکل (۲-۱۳) پنجرهی اصلاح مقدار جزء مداری (در اینجا منبع ولتاژ)

**نامگذاری گره 1 ها**

 $\bigcirc$ 

<u>.</u>

هر جزئی که به مدار وارد میشود به طور خودکار گرههای متصل به آن توسط برنامه نامگذاری میشود. در صورتی که قصد کار کردن با ولتاژ گرهها و یا مواردی از این قبیل را داشته باشیم بهتر آن است که نامگذاری توسط خود طراح صورت بگیرد. بدین منظور کافی است در باالی صفحه و یا از منوی Edit بر روی آیکون Label net که به شکل  $\boxed{\mathbf{P}}$  میباشد کلیک کرد. در این حالت پنجرهای مطابق با شکل زیر باز میشود . در این پنجره میتوان نام گره را در قسمت مشخص شده وارد کرد و همچنین در صورت لزوم در صورتی که گره مربوط به درگاه<sup>۲</sup> خاصی است نوع اَن (در قسمت Port Type : ورودی ٔ یا خروجی ٔ یا دوطرفه ٔ یا هیچ کدام<sup>۲</sup>) را مشخص کرد . به

- Port<sup>'</sup>
- Input<sup>"</sup>
- Output $^{t}$
- Bi-direct<sup>®</sup>
	- None $\lambda$

Node<sup>'</sup>

عالوه میتوان در هر مدار یک گره را به عنوان گره مبنای زمین در نظر گرفت که در این صورت در این پنجره گزینهی (0 node global(GND را عالمت زد. گزینهای تحت عنوان COM نیز وجود دارد که در صورتی که بخواهیم گره ای را با شکل متفاوتی مشخص کنیم می توان از آن استفاده کرد.

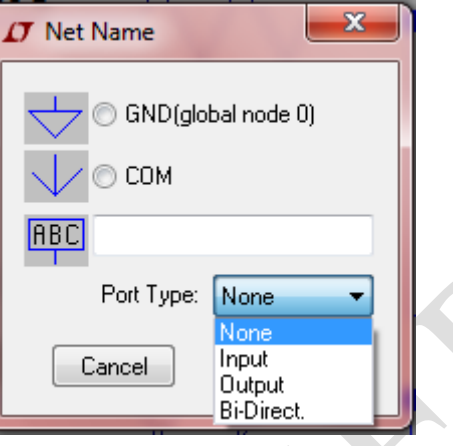

<span id="page-26-1"></span>شکل )14-2( پنجرهی برچسب گذاری گرهها

پس از انجام تمام تغییرات لازم، می توان شماتیک را با زدن آیکون  $\Box$  در بالای صفحه ذخیره کرد و یا با زدن گزینهی "چاپ"<sup>۱</sup> آن را چاپ کرد<sub>.</sub>

<span id="page-26-0"></span>**-4-2 شبیهسازی**

پس از اتمام طراحی شماتیک مدار و یا بارگیری یک شماتیک ازقبل کشیده شده در برنامه و یا یک نت لیست، میتوان آن را در شبیهساز برنامه شبیهسازی کرد. برای انجام فرآیند شبیهسازی باید به نکات زیر توجه داشت:

۱. هیچ گره شناوری<sup>۲</sup> در مدار وجود نداشته باشد و تمام اجزا به درستی اتصال یافته باشند.

.2 به تمامی اجزای مدار مقدارهایی که برای آنها در نظر گرفته شده تخصیص یافته باشد.

1

Print<sup>'</sup> Floating node<sup>'</sup>

.3 هیچ سیم اضافه ای در مدار وجود نداشته باشد. .4 مهمترین نکته آن است که حتما میبایست در مدار یک گره زمین وجود داشته باشد. سپس با زدن آیکون شبیهسازی در بالای صفحه (که با فلش قرمز مشخص شده است) و یا انتخاب آن از منوی Simulation که در عکس زیر نمایش داده شده است می توان فرآیند شبیهسازی را آغاز کرد. **J** LTspice IV - [Draft1.asc] { File Edit Hierarchy View Simulate Tools Window Help  $\color{red} \textbf{a} \textbf{a} | \textbf{a} | \textbf{y} | \textbf{y} \text{a} | \textbf{a}^{\textbf{z}}$  $\mathbf{k} \mid \mathbf{y}$ Pause √<sup>m</sup> Halt  $Ctrl + H$ Clear Waveforms  $^{\circ}$ **Efficiency Calculation** <sup>6</sup> Control Panel

> <span id="page-27-0"></span>**Edit Simulation Cmd** شکل )15-2( نمای منوی شبیهسازی )Simulate)

در صورتی که برای بار اول باشد که شبیهسازی بر روی مدار صورت می گیرد، با زدن گزینهی "اجرا"<sup>'</sup> پنجرهی Edit Simulation Cmd باز میشود. در غیر این صورت به ازای آخرین تنطیماتی که برای شبیهسازی انجام شده است شبیه سازی صورت میگیرد و در هر بار که الزم باشد که این تنظیمات اصلاح شود کافی است پنجرهی Edit Simulation Cmd که در تصویر بالا با فلش سبز مشخص شده را باز کرد و تغییرات الزم را اعمال کرد. تصویر این پنجره در شکل زیر نشان داده شده است.

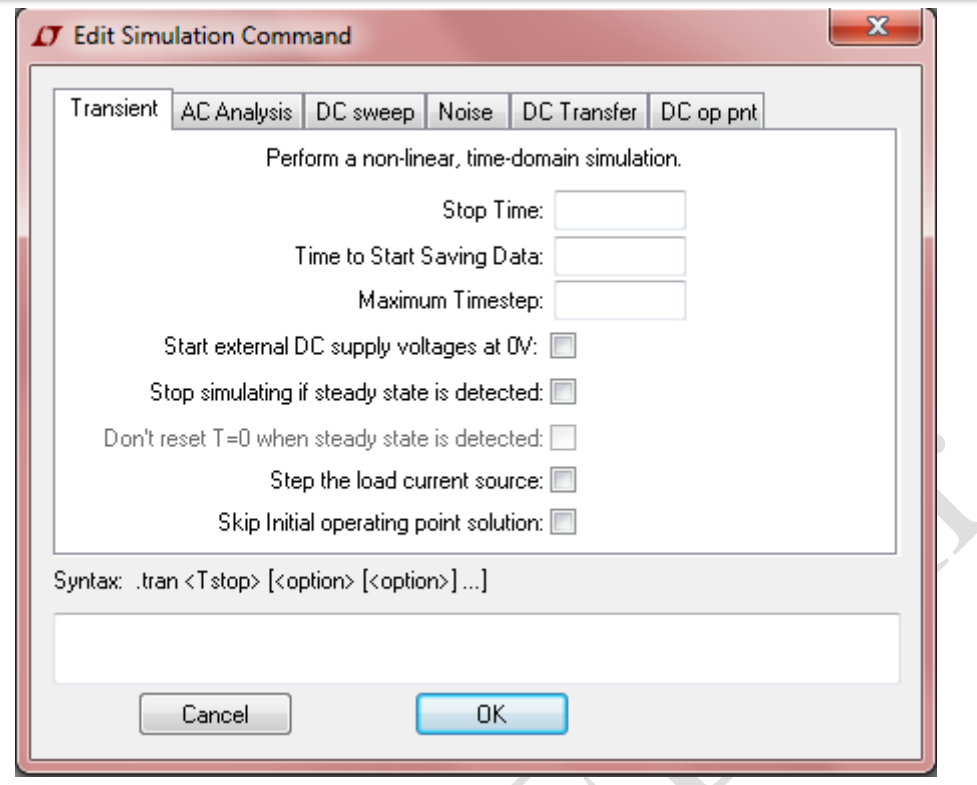

<span id="page-28-0"></span>شکل )16-2( نمای اولیهی پنجرهی شبیهسازی

همان طور که در تصویر باال قابل مشاهده است به ازای هر نوع آنالیز یک قسمت جداگانه وجود دارد که بسته به نوع آنالیزی که میبایست صورت بگیرد یکی از آنها را انتخاب میکنیم. کارایی هر قسمت در بخش بعدی توضیح داده خواهد شد. پس از تنظیم بخشهای مشخص شده و زدن ok، دستور متنی معادل تنظیماتی که صورت گرفته در یک کادر بر روی صفحه ظاهر میشود که با کلیک کردن در جای مطلوب، در آنجا قرار میگیرد و با زدن آیکون run ابتدا درستی مدار بررسی میشود و در صورتی که خطا<sup>۱</sup> وجود داشته باشد لیست خطاها به همراه توضیحات مربوطه نشان داده میشود که الزم است تمام آنها بررسی و رفع شوند و در غیر این صورت دستورات شبیهسازی اجرا میشود و به طور اتوماتیک پنجرهی نمایش شکل موجها باز میشود و شکل موجهای مربوطه کشیده میشوند.این فایل از نوع raw. میباشد. یک مثال از شکل موج حاصل از شبیهسازی برای یک مدار

نمونه در شکل زیر نشان داده شده است.

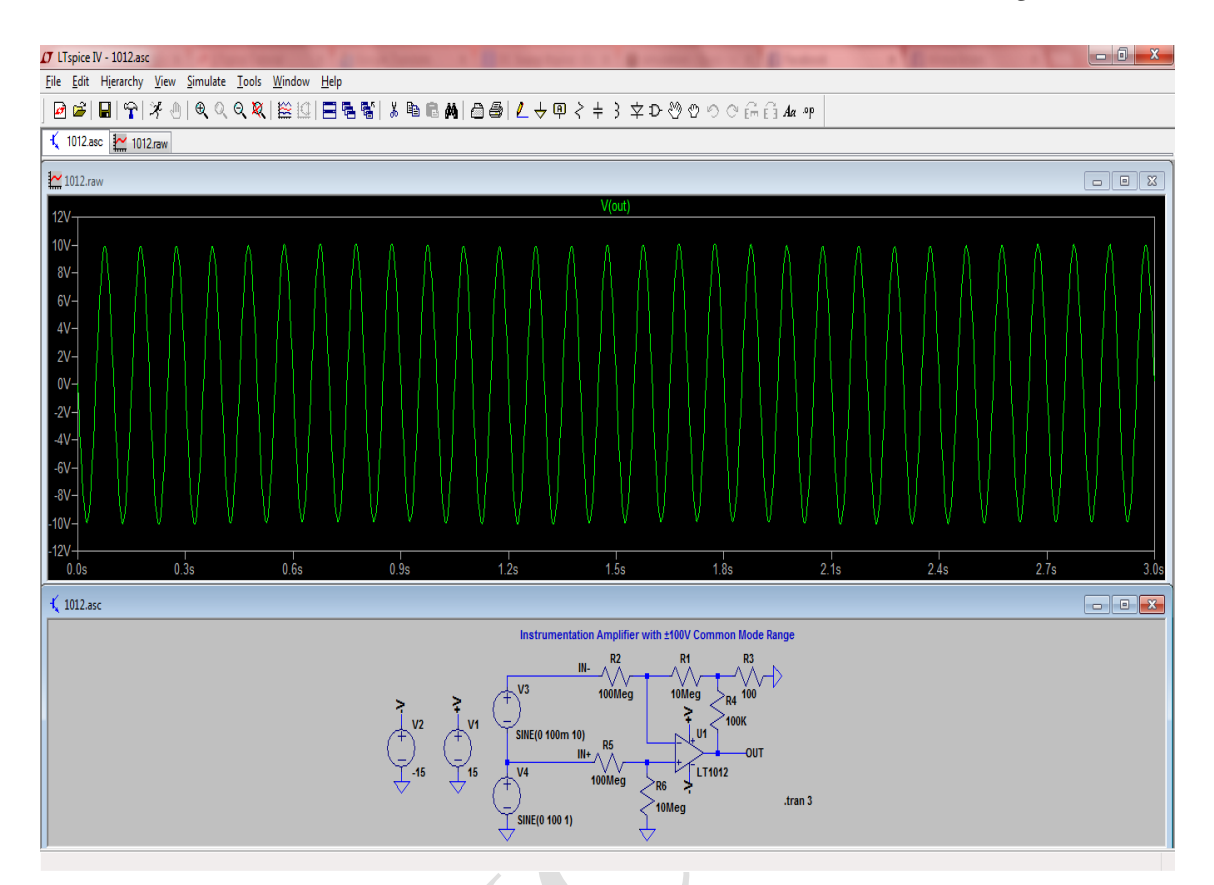

<span id="page-29-0"></span>شکل )12-2( نمای شکل موج حاصل از شبیهسازی مدار

**اضافه کردن و حذف کردن شکل موج ها**

1

پس از باز شدن پنجرهی شکل موج، نشانگر موس در صورتی که بر روی مدار قرار بگیرد به حالت یک کاوشگر در میآید که با کلیک کردن بر روی گرهها و نقاط دلخواه میتوان نمودار (ولتاژ یا جریان یا…) مربوط به اَن را مشاهده کرد. همچنین یکی ار اهمیت های برچسب گذاری برای گره ها در این قسمت میباشد؛ چرا که با باز کردن پنجرهی Visible Traces که با زدن آیکون درباالی صفحه و یا انتخاب آن از منوی Settings Plot در حالتی که در پنجرهی raw. در حال کار باشیم و یا انتخاب آن از منوی View در حالتی که در پنجره ی asc. در حال کار باشیم، میتوان شکل موج مربوط به ولتاژ یا جریان گرهها را که در لیستی نمایش داده میشود ، به راحتی رسم کرد.

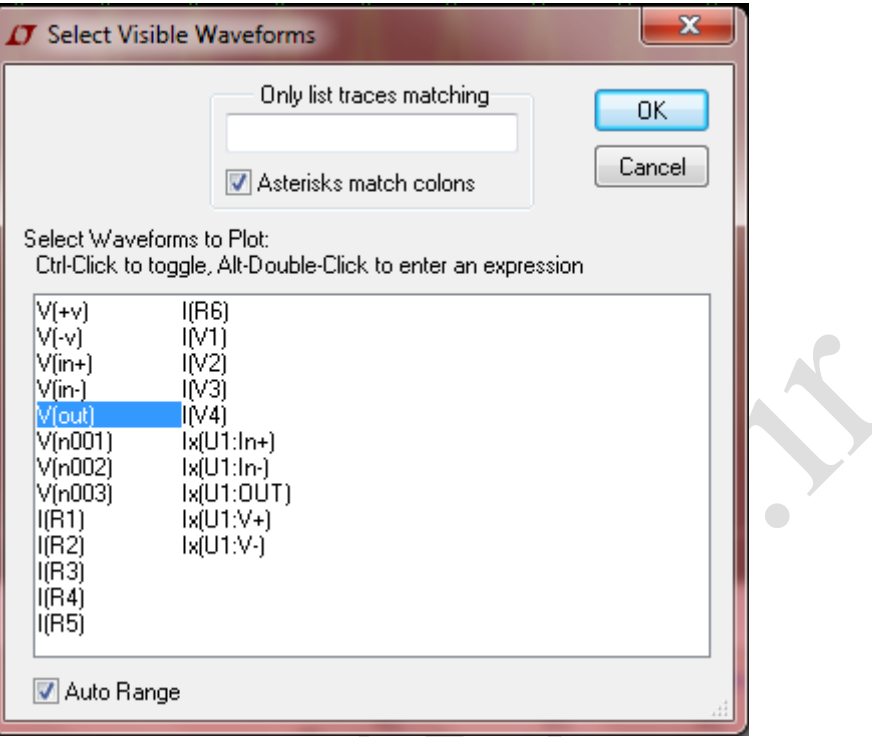

<span id="page-30-0"></span>شکل )11-2( پنجرهی انتخاب گرههای موجود در مدار برای رسم شکل موج ولتاژ و یا جریان عبوری از آنها پس از شبیهسازی

- همچنین برای حذف شکل موجهای اضافی کافی است در باالی نمودار بر روی نام آن کلیک
- راست کرد تا پنجره ی Expression Editor باز شود و در آنجا گزینهی Delete this Trace را انتخاب کرد. در این پنجره میتوان در صورت لزوم هر ترکیبی از جمع و تفریق و... از پارامترهای مختلف مانند ولتاژ چن گره و... را جهت رسم در قسمت plot to expression algebraic an Enter

برای رسم اضافه نمود.

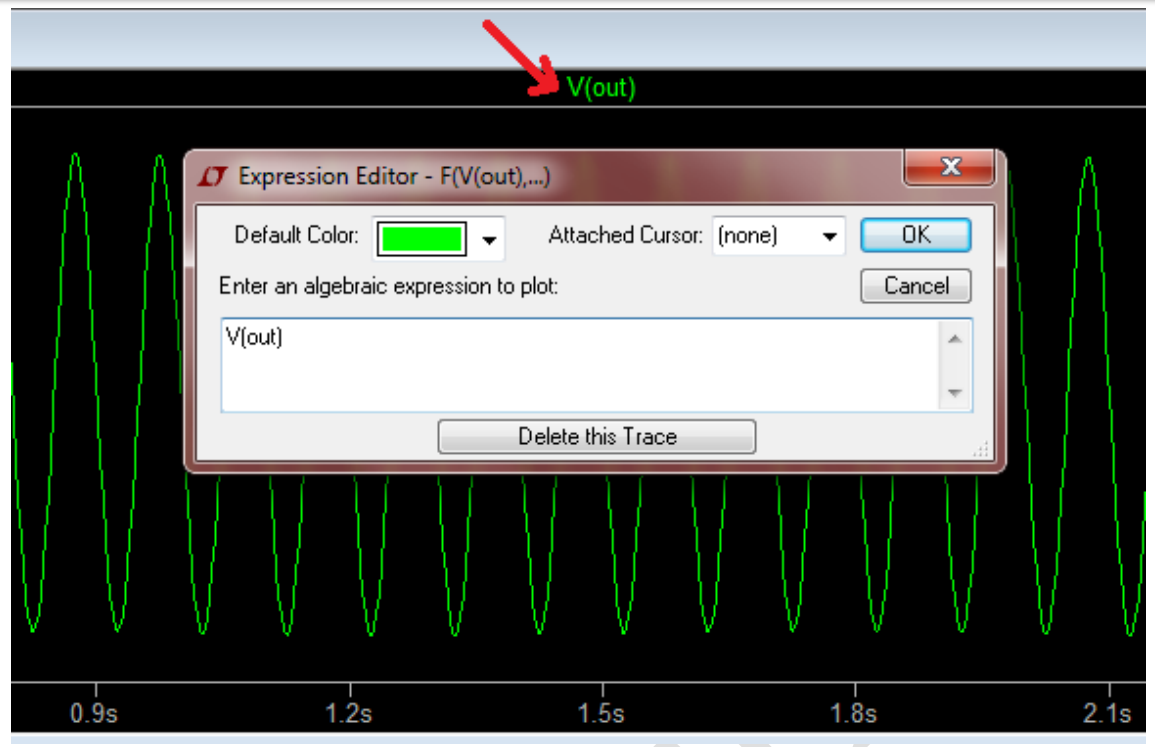

شکل )19-2( پنجرهی اعمال تغییرات روی شکل موج

<span id="page-31-0"></span>**پیدا کردن نقاط از روی شکل موج**

با کلیک کردن بر روی نام شکل موج نمایش داده شده در باالی نمودار، یک پنجره باز میشود و همچنین یک نشانگر عمودی و افقی به صورت خطچین بر روی نمودار حاصل میشود. اطالعات مربوط به نقطهای که نشانگر بر روی آن است در آن پنجره نمایش داده میشود و با حرکت دادن نشانگر بر روی نمودار میتوان نقاط مختلف را بررسی کرد. راهنمای استفاده از نرمافزار IV LTspice فصل دوم : نحوهی کار با نرمافزار

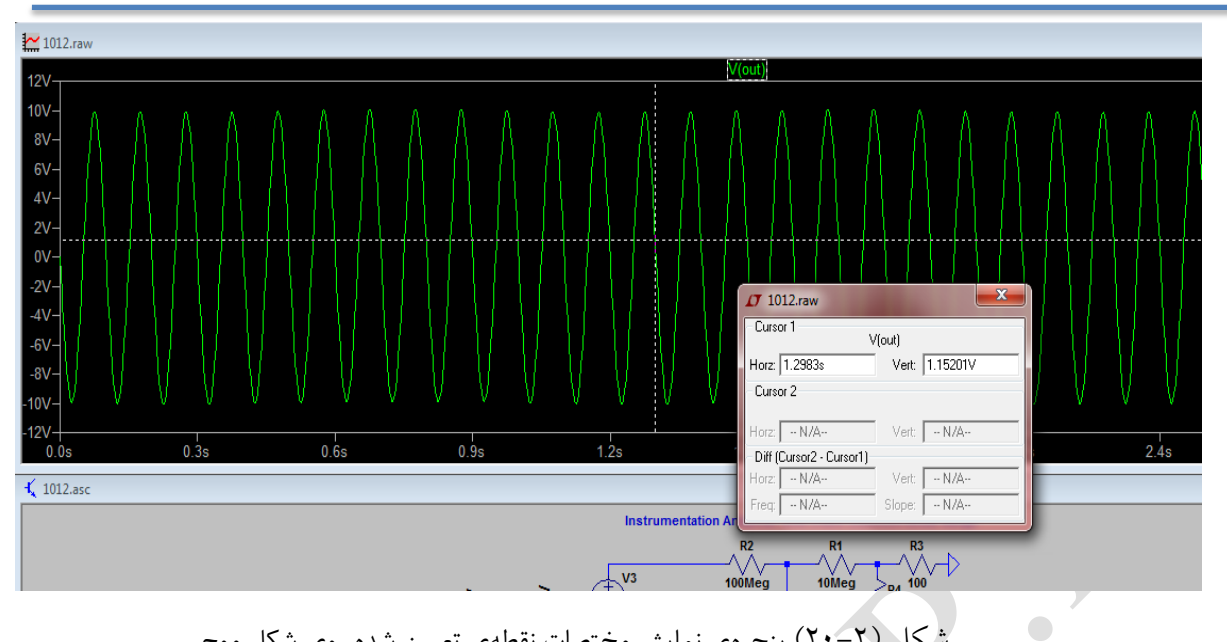

<span id="page-32-1"></span>شکل )21-2( پنجرهی نمایش مختصات نقطهی تعیین شده روی شکل موج

# <span id="page-32-0"></span>**-5-2 انواعآنالیزهابرایشبیهسازی**

همان طور که در بخش قبلی در پنجرهی Cmd Simulation Edit نشان داده شد، دستورات و آنالیزهای مختلفی برای شبیهسازی مدار موجود است که در این بخش به توضیح هر یک

 $\overline{a}$ 

میپردازیم.

**.1 تحلیل گذرا 1 )Transient(**

<u>.</u>

برای دیدن شکل موجها در حوزهی زمان<sup>۲</sup> و بررسی درستی آنها، اجرای آنالیز طیفی سریع (FFT)"، رسم امپدانس حقیقی<sup>،</sup> و توان مصرفی ْ و به هدر رفته<sup>י</sup>، ... میتوان از این مورد استفاده کرد. در واقع وقتی تحلیل گذرا بر روی یک منبع صورت میگیرد این تحلیل با ویژگیهایی که برای آن

Transient Analysis<sup>'</sup>

Time domain

Fast Fourier Transform<sup>"</sup>

Real Impedance<sup>1</sup>

Consumed Power<sup>®</sup>

Wasted power<sup>1</sup>

منبع در بخش Function مشخصات تعیین شده مرتبط است. میتوان گفت تحلیل گذرا مهمترین آنالیزی است که در LTspice اجرا میشود و این قابلیت را دارد که بسیاری از مشخصههای مدار در حوزهی زمان را محاسبه کند. تصویر این پنجره در زیر نمایش داده شده است.

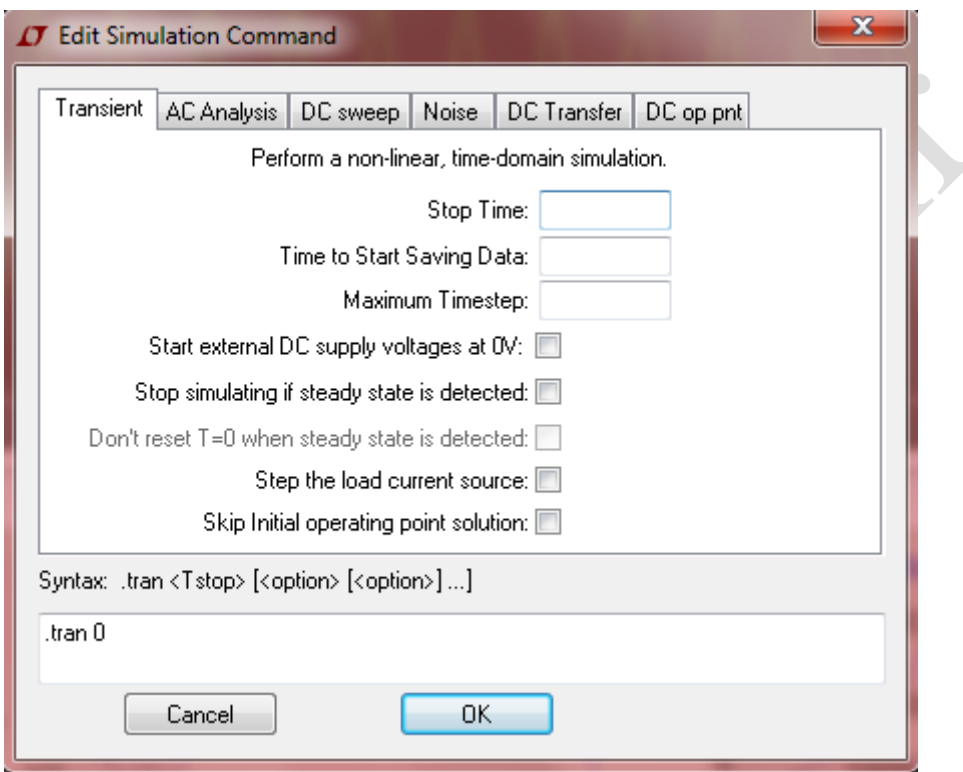

<span id="page-33-0"></span>شکل )21-2( پنجرهی شبیه سازی تحلیل گذرا

پارامترهای مهم این آنالیز شامل زمان توقف (Stop Time)، ماکسیمم گامهای زمانی

که میباشند( Time to Start Saving Data( داده ذخیرهسازی شروع زمان ،(Maximum Timestep(

در عکس باال نیز قابل مشاهده هستند.

نرخ<sup>י</sup> Stop Time / Maximum Timestep تعیین کنندهی آن است که برنامه چه تعداد محاسبه برای رسم نمودار میبایست انجام دهد. نرمافزار به طور خودکار زمان شروع را از 1 ثانیه در

نظر میگیرد و تا آنجا که به زمان توقف تعیین شده توسط کاربر برسد کار را ادامه میدهد. آنچه که بسیار پر اهمیت است آن است که گام زمانی به درستی تعیین شود؛ چراکه اگر خیلی کوچک باشد باعث میشود که صفحهی نمودار پر از نقاط غیر ضروری شود و دسترسی به نقاط مهم بسیار سخت و غیرممکن گردد و زمان شبیهسازی بسیار طوالنی گردد، اگر بسیار بزرگ باشد امکان دارد بسیاری از نقاط ضروری که در شبیه سازی به دنبال آنها هستیم و در دورههای زمانی بسیار کوتاه رخ میدهند را از دست بدهیم . یک راهحل خوب آن است که طی چند بار شبیهسازی گام زمانی را تغییر دهیم و نتایج را مقایسه کنیم تا به گامی که برای مدار مطلوبتر است دست یابیم. همچنین با تعیین ماکسیمم گام زمانی یک محدودیت برای دورههای زمانی ایجاد میشود که باعث افزایش سرعت محاسبات خواهد شد.

#### **)AC Analysis( AC تحلیل .2**

<u>.</u>

برای مشاهدهی پاسخ در مقابل فرکانس در تقویت کننده<sup>'</sup>ها، تضعیف کننده<sup>'</sup>ها و فیلتر<sup>"</sup>ها از این آنالیز استفاده میشود. در واقع وقتی یک تحلیل AC بر روی یک منبع صورت میگیرد، این تحلیل با مشخصههایی که در بخش Small signal AC analysis تعیین شده است در ارتباط است. نکتهای که در این بخش باید بدان توجه داشت آن است که در سوییپ AC تمام منابع AC به صورت موج سینوسی در نظر گرفته خواهند شد. این تحلیل این امکان را فراهم میکند که بتوان نمودار فاز-فرکانس یا مقیاس-فرکانس را به ازای ورودیهای مختلفی که در مدار موجود است رسم کرد. تصویر پنجرهی این آنالیز در شکل زیر نشان داده شده است.

Amplifier<sup>1</sup>

Attenuator<sup>1</sup>

Filter<sup>r</sup>

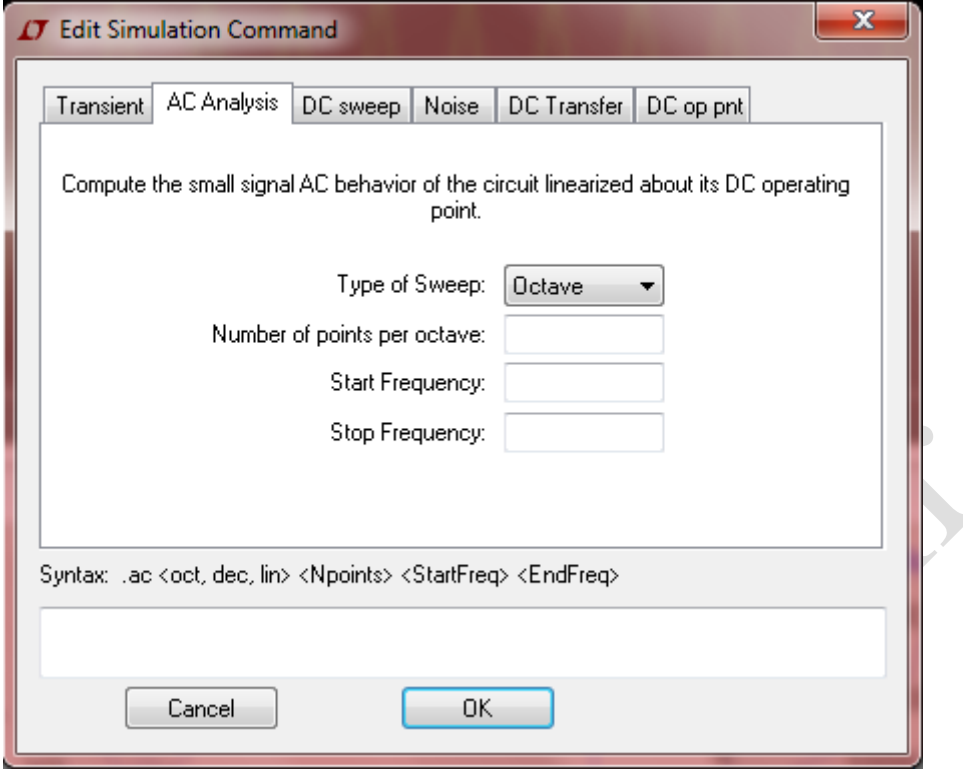

<span id="page-35-0"></span>شکل )22-2( پنجرهی شبیه سازی تحلیل AC

همان طور که مشاهده میشود در این پنجره بخشهای مختلفی وجود دارد که به شرح هر یک میپردازیم. قسمت اول نوع سوییپی است که می توان داشت(Type of Sweep) ، در واقع مشخص کنندهی آن است که محور افقی با چه مقیاسی تقسیمبندی گردد و روی کاوشگر اعمال شود، که شامل مقادیر دهدهی (decade)، هشتی (octave)، خطی (linear) و لیست (list، در این مورد مقدارهایی که خود کاربر در نظر گرفته است با گذاشتن یک فاصله بین هرکدام وارد می شود مانند: IV 10V 20V ) میbباشد. به عنوان مثال اگر نوع جاروب یا سوییپ ٰ decade باشد یک نمونه از محور عمودی میبایست به صورتMHz10 ,kHz100 ,kHz1 ,Hz10 باشد. قسمت بعدی ... Number of points per میباشد. در اینجا تعداد نقاطی که در آنها برنامه میبایست فرکانس را محاسبه کند تعیین میگردد. این بدان معناست که در چه محدودهی فرکانسی برنامه شبیهسازی را

میبایست انجام دهد. Frequency Start و Frequency Stop نیز به ترتیب فرکانس شروع و پایان

این محدوده خواهد بود.

### **)DC Sweep( DC سوییپ .**<sup>3</sup>

این آنالیز امکان آن را فراهم میکند که چندین سوییپ مختلف را روی مدار انجام داد تا مشاهده کرد در هر کدام مدار چه پاسخی را به شرایط فراهم شده خواهد داد. تصویر این پنجره در زیر قابل مشاهده است.

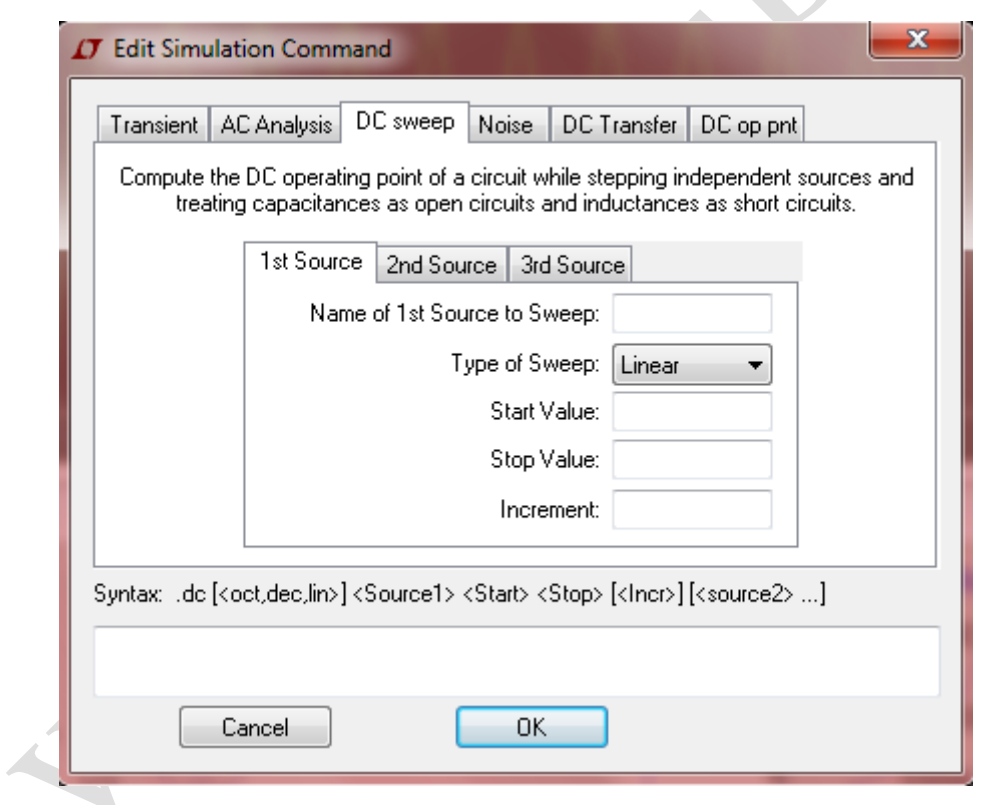

<span id="page-36-0"></span>شکل )23-2( پنجرهی شبیه سازی سوییپ DC

برای انجام سوییپ لازم است تا یک مقدار شروع (Start Value) و یک مقدار پایان ( Stop

value ) و تعداد نقاط محاسبه (در واقع مقداری که هر بار می بایست کاسته شود : Increment) و نوع سوییپ مورد نظر را معین کرد. دو سوییپ مهم سوییپ ولتاژ و سوییپ جریان هستند که برای

انجام هر کدام کافی است تا نام اجزای مورد نظر را طبق برچسب گذاری انجام شده به برنامه داد مثلا: V1 یا V2 یا Ix و... ( Name of source) . یکی از مزایای مهم این برنامه آن است که امکان سوییپ تو در تو (Nested Sweep) فراهم شده است، یعنی آنکه این امکان وجود دارد تا ۲ یا ۳ سورس مختلف را به صورت همزمان سوییپ کرد تا مشاهده کرد که تغییراتی که بر روی چند سورس DC مختلف اعمال میشود هر کدام چه تاثیری را بر روی عملکرد مدار خواهد داشت )این کار با پر کردن همزمان اطلاعات ٢ یا ٣ تب Ist Source , 2nd Source, 3rd Source صورت می گیرد).

# **.4 نویز )Noise )**

LTSPICE این قابلیت را دارد که شبیهسازی نویز را هم برروی ورودی و هم برروی خروجی مدار انجام دهد. محاسبهی نویز در هر گام فرکانسیای قابل انجام و قابل رسم درنمایشگر شکل موج است. تصویر این تب در زیر قابل مشاهده است.

<span id="page-38-0"></span>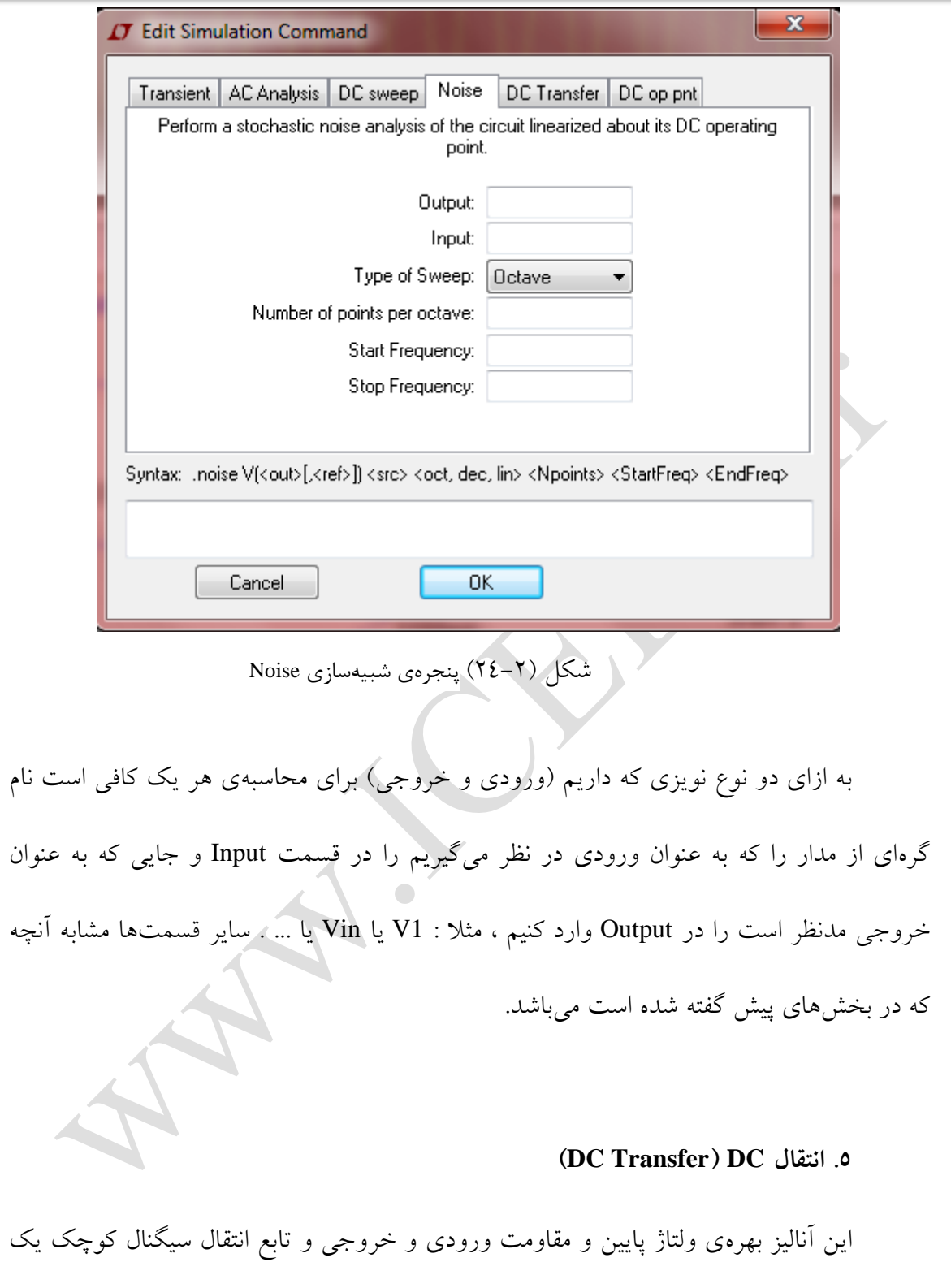

مدار را میتواند محاسبه کند.

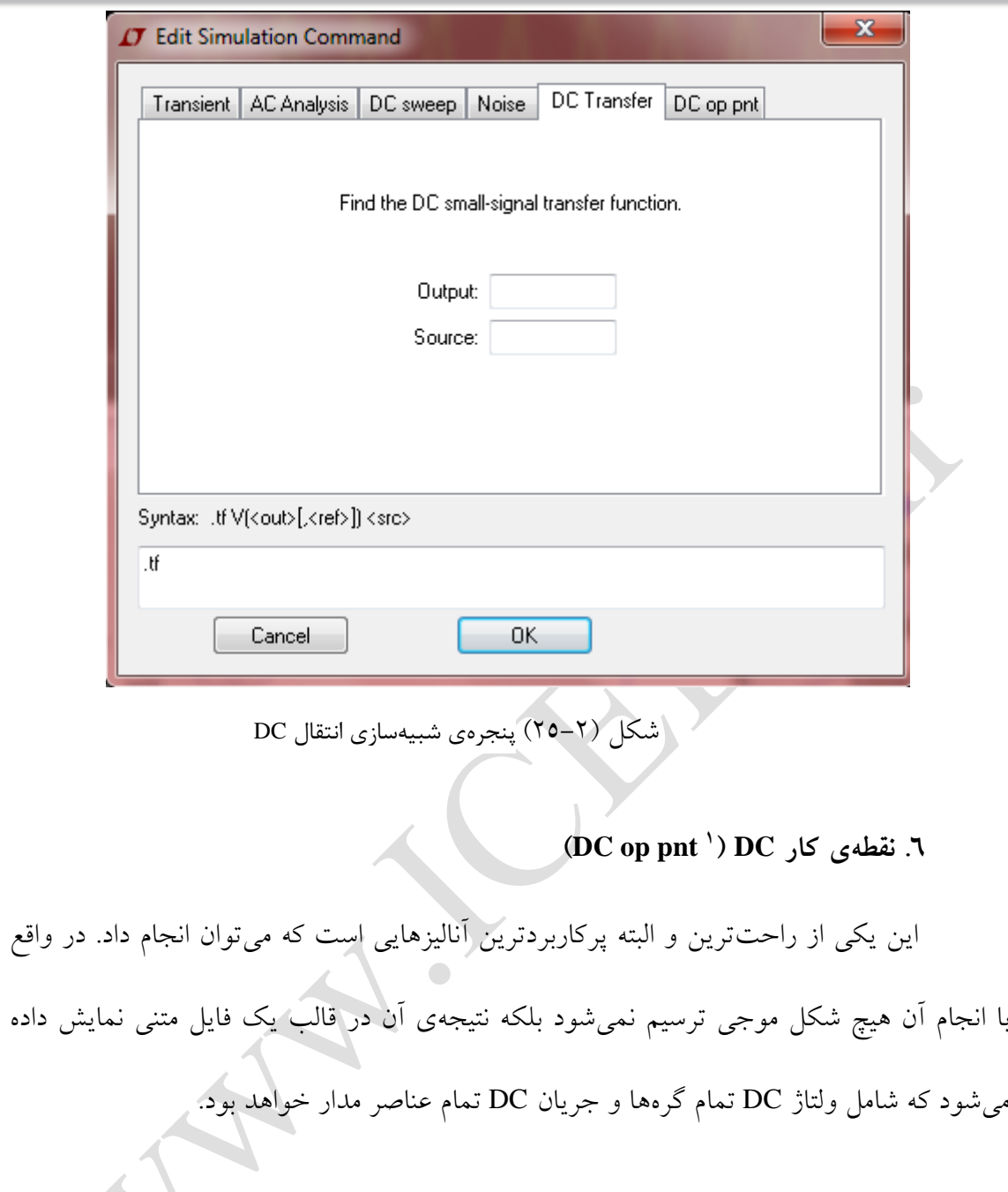

1

<span id="page-39-0"></span> $\mathcal{L}$ 

DC Operating Point

<span id="page-40-0"></span>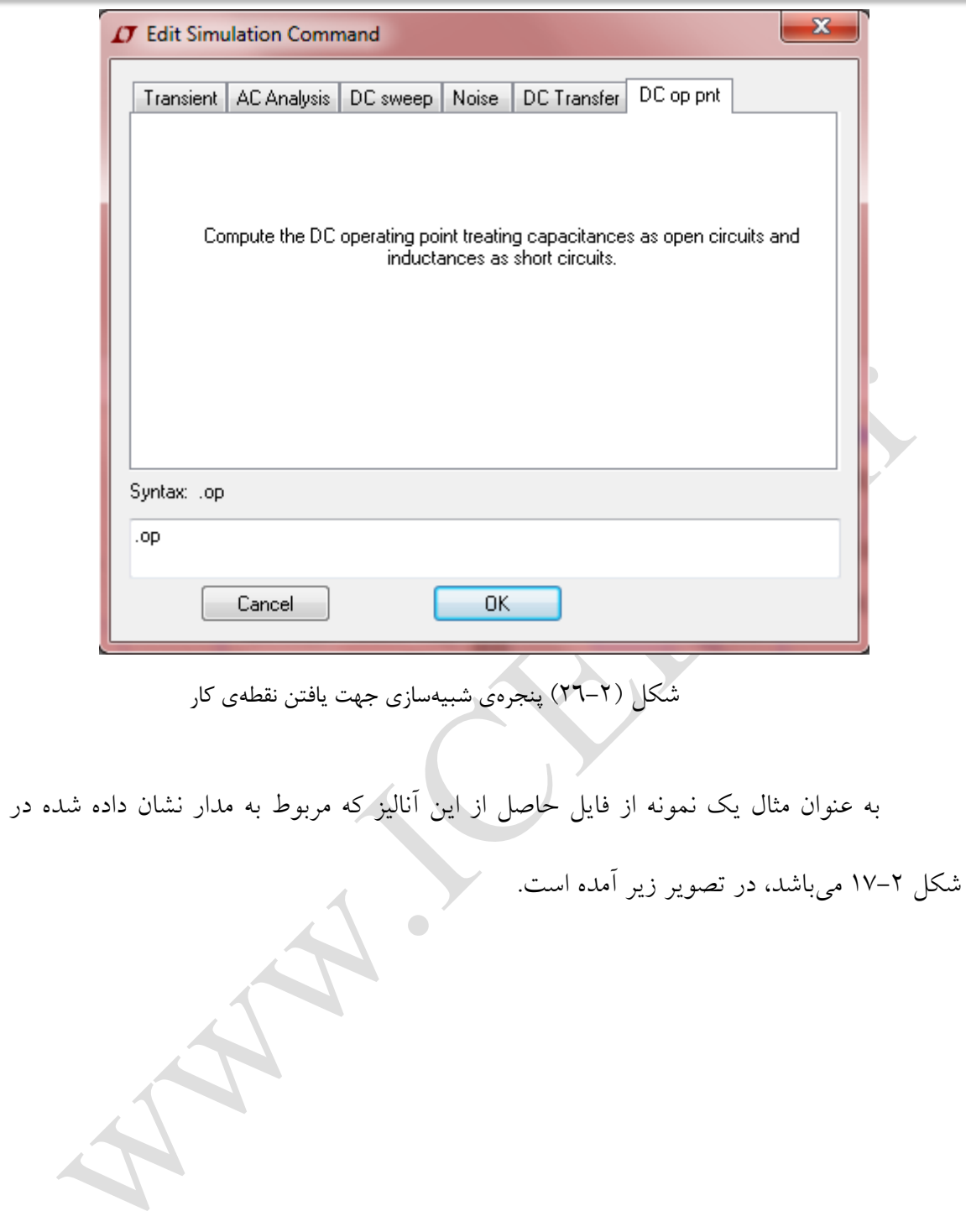

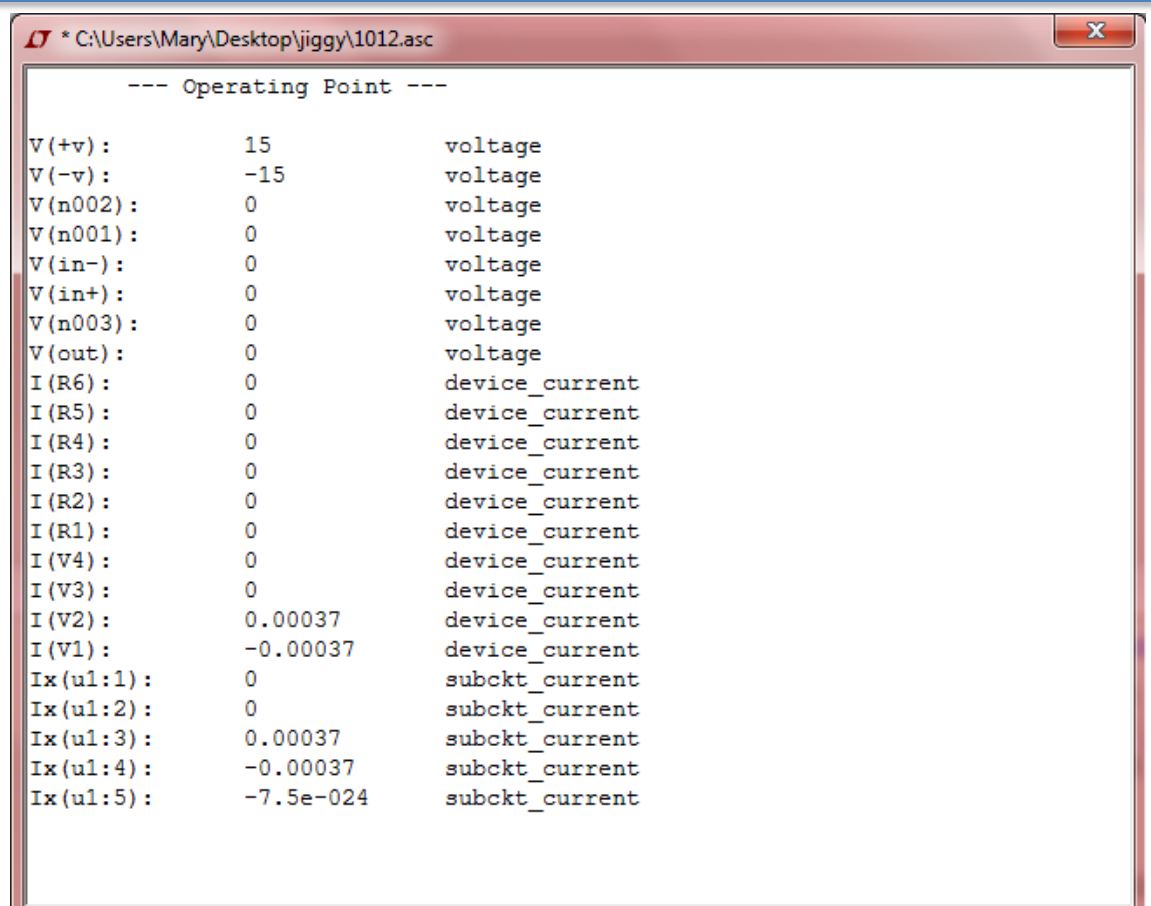

<span id="page-41-0"></span>شکل )22-2( پنجرهی نشان دهندهی نتایج حاصل از شبیهسازی یافتن مقادیر نقطهی کار

**\* برای راحتی کار و بررسی سریع مدار، که پس از آنکه هر نوع آنالیزی بر روی مدار انجام گرفت، با حرکت دادن موس بر روی هر قسمت دلخواهی از مدار، اطالعات مربوط به آن قسمت در آنالیز مربوطه، در پایین صفحهی برنامه در نوار وضعیت 1 نمایش داده خواهد شد.**

# <span id="page-42-0"></span>**-6-2 اضافهکردنیکنتلیستبرایشبیهسازی**

همانطور که در بخشهای قبلی گفته شد دومین مد کاری برنامه دادن یک نت لیست از پیش تهیه شده به برنامه جهت آنالیز و شبیهسازی است. برای این کار کافی است همانند یک شماتیک از پیش کشیده شده عمل کرد؛ یعنی از منوی File گزینهی Open را انتخاب کرد یا از نوار میانبرهای باالی صفحه آیکون مربوط به آن را زد، سپس در پنجرهی باز شده به مسیری که فایل های مورد نظر در آن قرار دارند رفت و قسمت Files of type را از حالت پیش فرض ` که Schematics.\*) می باشد به Netlists) sp. \*, net. \*, cir. (\*تغییر داد تا فایلهای نتلیست قابل مشاهده گردند و با انتخاب نتلیست مورد نظر آن را در برنامه باز کرد. تصویر زیر پنجرهی مربوطه را نشان میدهد.

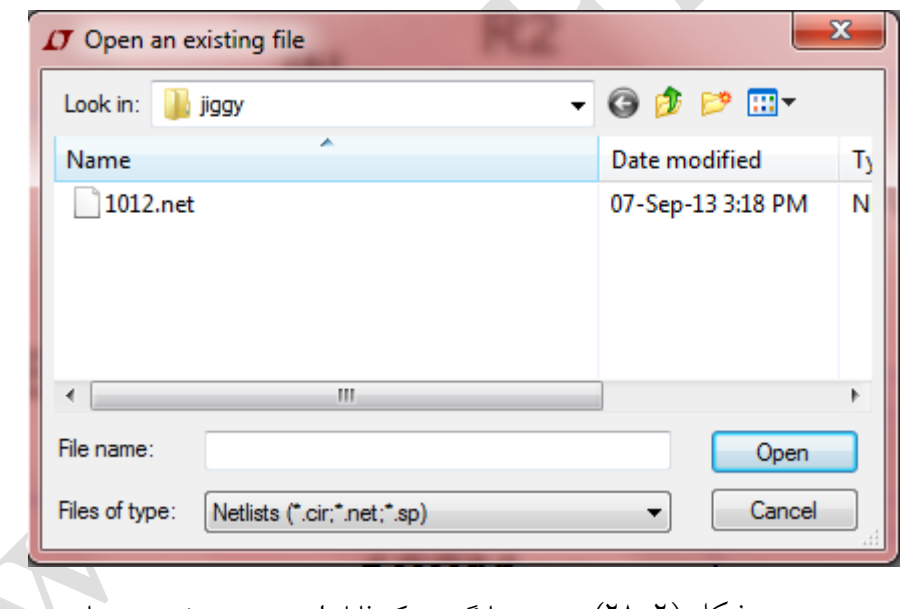

<span id="page-42-1"></span>شکل )21-2( پنجرهی بارگیری یک فایل از پیش تهیه شده در برنامه

پس از قرار گرفتن محتوای نت لیست در محیط برنامه با اطمینان حاصل کردن از درستی آن، میتوان آیکون run را ازباالی صفحه زد تا مدار نت لیست مربوطه شبیهسازی شود. البته همانند قبل پیش از آنکه هر گونه شبیهسازی انجام شود ابتدا درستی نتلیست بررسی میشود و در صورت

وجود هرگونه خطا، لیست خطاها در یک پنجرهی متنی و توضیحات مربوط به آنها نشان داده میشود. در صورتی که شبیهسازی به درستی انجام شود پنجرهی ترسیم نمودارها باز میشود. با رفتن به منوی Plot Settings و زدن آیکون Visible Traces یا انتخاب آن از بالای صفحه می توان لیست گرهها و اجزای مدار را برای پالت کردن نمودارهای جریان و ولتاژ نمایش داده میشود که با دابل کلیک کردن بر روی آنها نمودار مربوطه رسم میشود. در تصویر زیر نتلیست و همچنین نمودار ولتاژ خروجی نتلیست مربوط به مثال نشان داده شده در شکل 12-2 آورده شده است.

<span id="page-43-0"></span>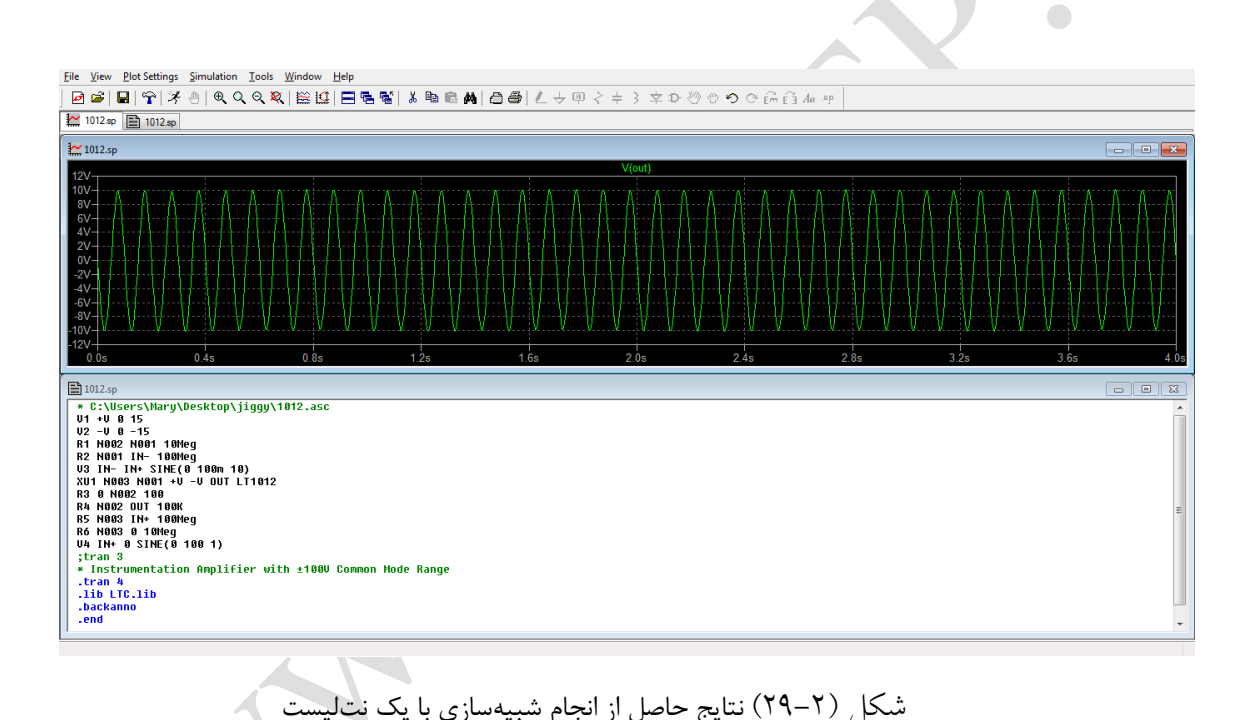

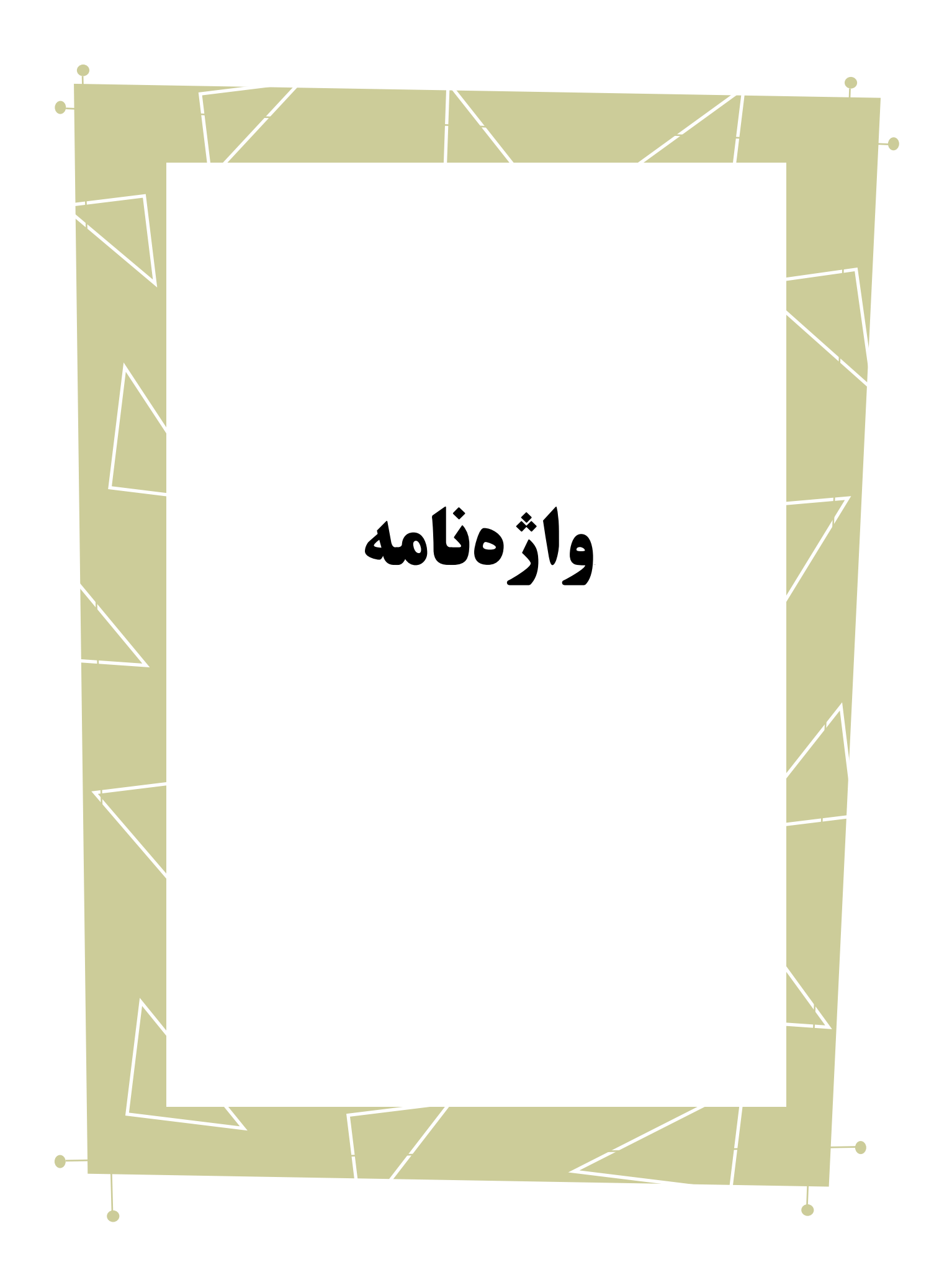

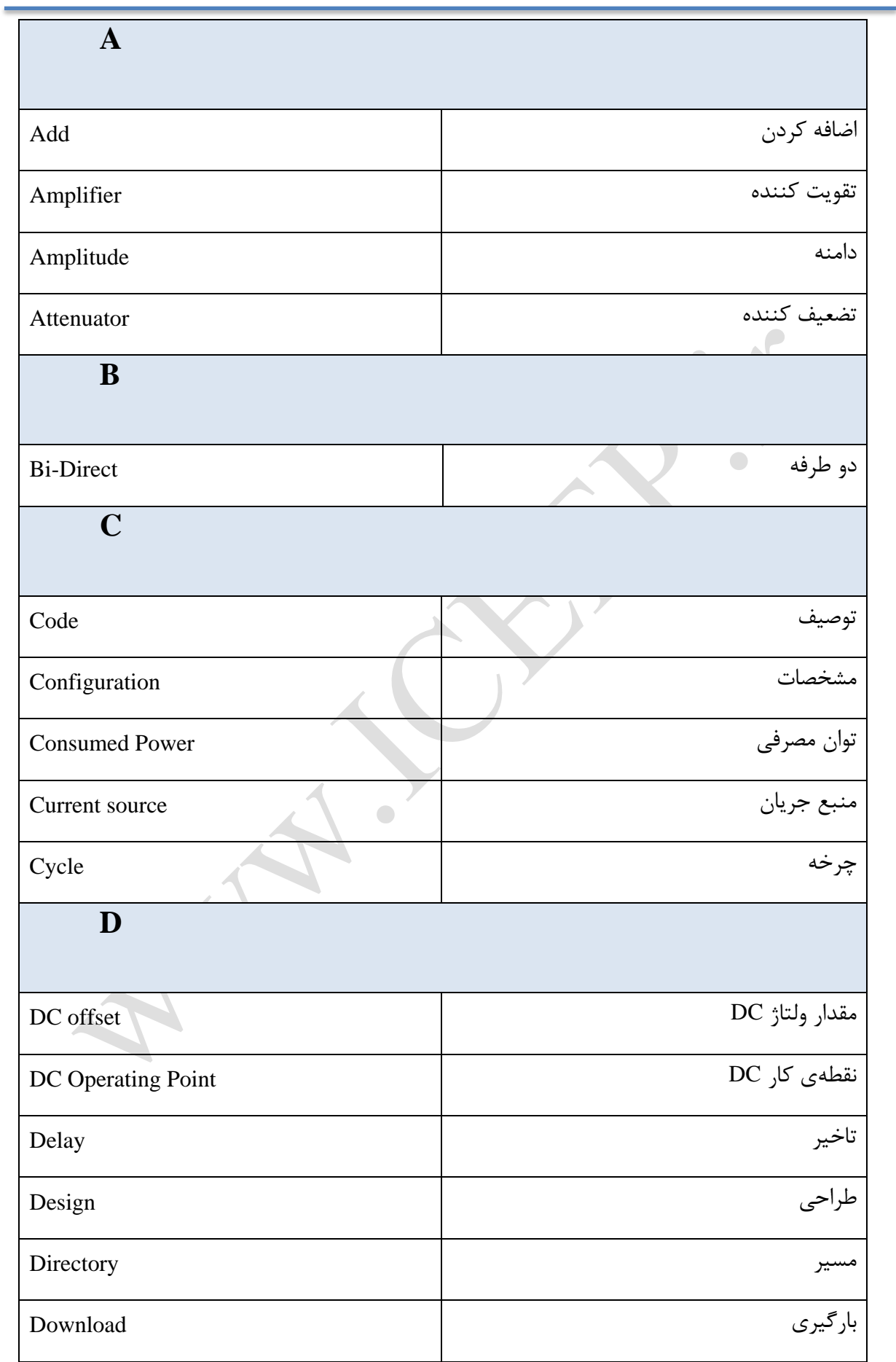

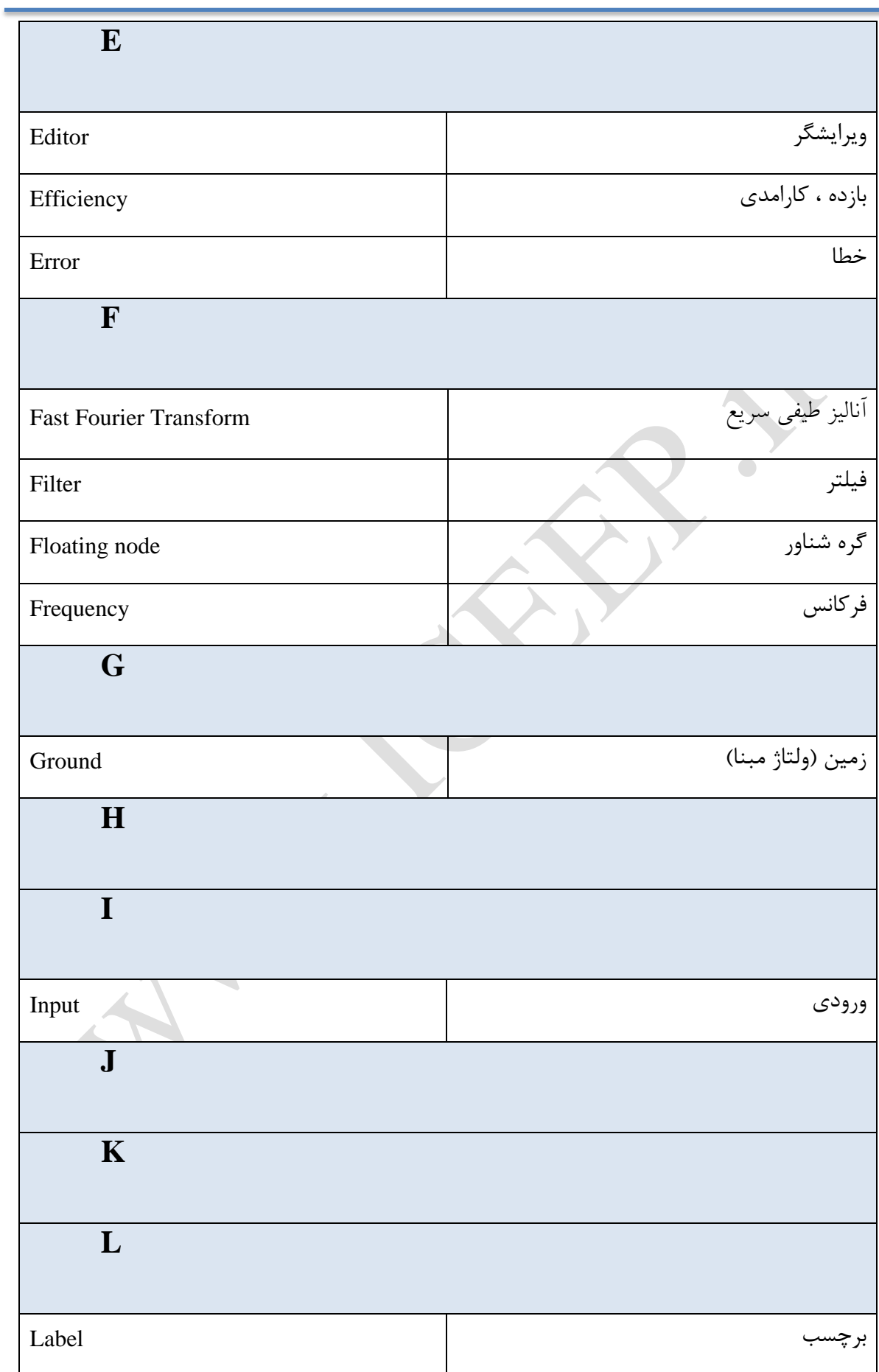

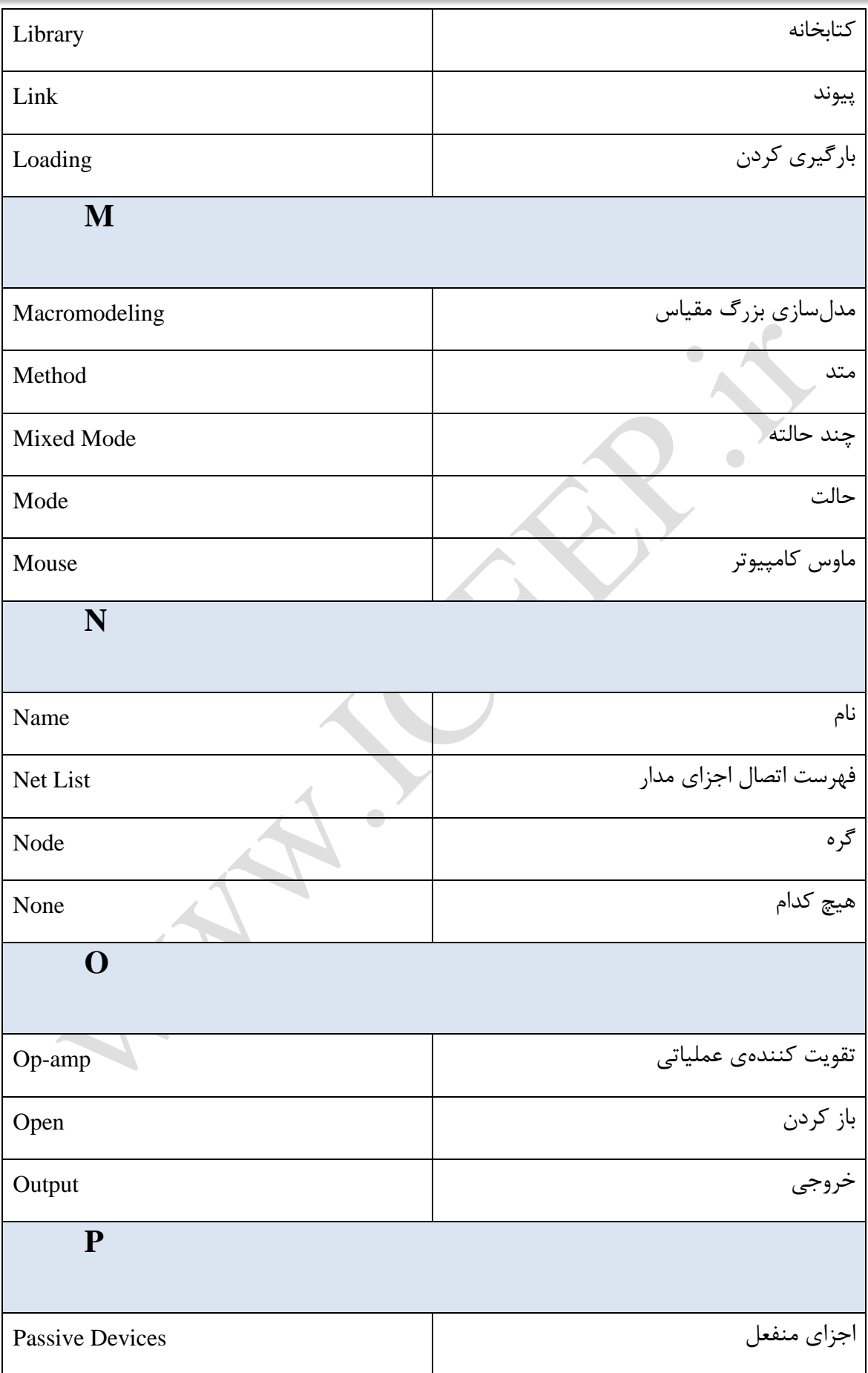

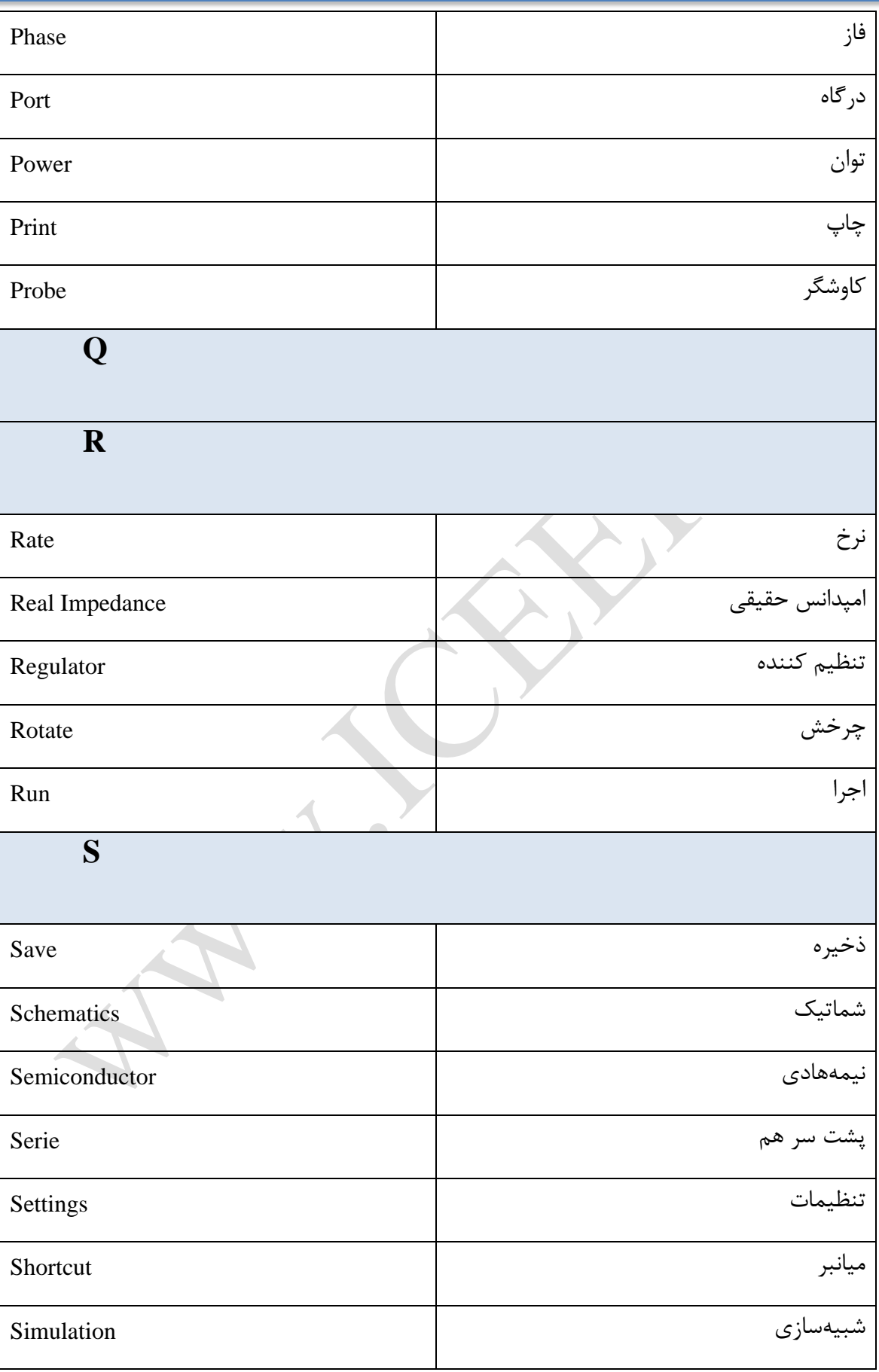

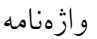

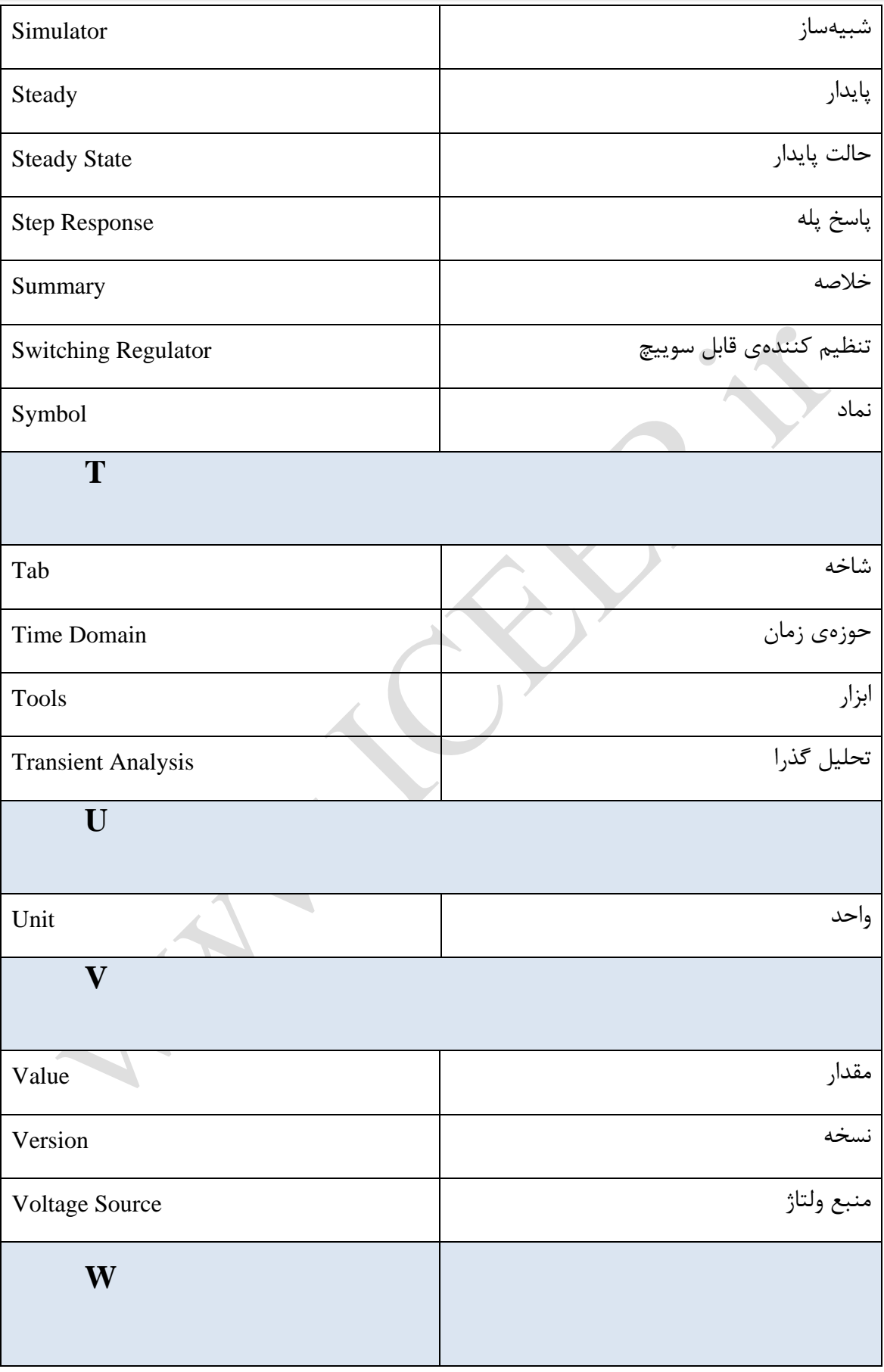

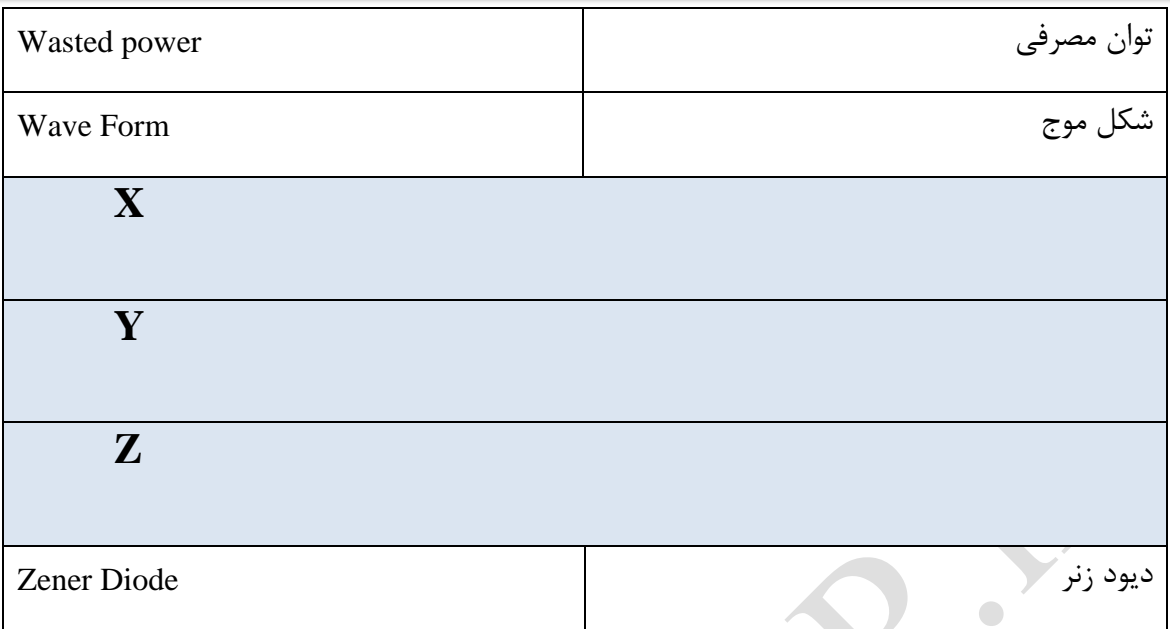

 $\ddot{\bullet}$